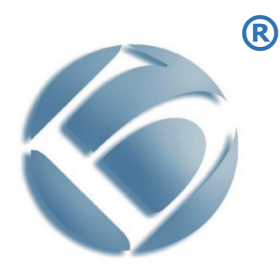

**Монохромное лазерное многофункциональное устройство (МФУ) BULAT® M3040dna**

### **Руководство по эксплуатации**

BULAT®, БУЛАТ® являются товарными знаками ООО «Научно-производственный комплекс «БУЛАТ»

Adobe® Reader® и PostScript® являются товарными знаками компании Adobe Systems Incorporated в США и/или других странах

PCL® является товарным знаком компании Hewlett-Packard в США и других странах

Microsoft®, Windows Vista®, Windows® и Windows Server® являются товарными знаками Microsoft Corporation в США и других странах

Linux – зарегистрированный товарный знак Линуса Торвальдса (Linus Torvalds)

Другие названия продуктов, используемые в данном документе, используются только в целях идентификации и могут являться товарными знаками соответствующих компаний. Мы отказываемся от каких-либо прав на эти знаки.

Информация, содержащаяся в этом документе, может быть изменена без предварительного уведомления.

Производитель не несет ответственности за ошибки, содержащиеся в данном документе, а также за случайные или косвенные убытки в связи с использованием этого материала.

Единый знак обращения продукции на рынке государств-членов [Евразийского](https://ru.wikipedia.org/wiki/%D0%95%D0%B2%D1%80%D0%B0%D0%B7%D0%B8%D0%B9%D1%81%D0%BA%D0%B8%D0%B9_%D1%8D%D0%BA%D0%BE%D0%BD%D0%BE%D0%BC%D0%B8%D1%87%D0%B5%D1%81%D0%BA%D0%B8%D0%B9_%D1%81%D0%BE%D1%8E%D0%B7)  [экономического союза](https://ru.wikipedia.org/wiki/%D0%95%D0%B2%D1%80%D0%B0%D0%B7%D0%B8%D0%B9%D1%81%D0%BA%D0%B8%D0%B9_%D1%8D%D0%BA%D0%BE%D0%BD%D0%BE%D0%BC%D0%B8%D1%87%D0%B5%D1%81%D0%BA%D0%B8%D0%B9_%D1%81%D0%BE%D1%8E%D0%B7) (до 31 декабря 2014 года [Таможенного союза\)](https://ru.wikipedia.org/wiki/%D0%A2%D0%B0%D0%BC%D0%BE%D0%B6%D0%B5%D0%BD%D0%BD%D1%8B%D0%B9_%D1%81%D0%BE%D1%8E%D0%B7_%D0%95%D0%90%D0%AD%D0%A1), знак обращения свидетельствует о том, что продукция, маркированная им, прошла все установленные в технических регламентах Таможенного союза и Евразийского экономического союза процедуры оценки (подтверждения) соответствия и соответствует требованиям всех распространяющихся на данную продукцию технических регламентов Таможенного союза и Евразийского экономического союза.

#### Содержание

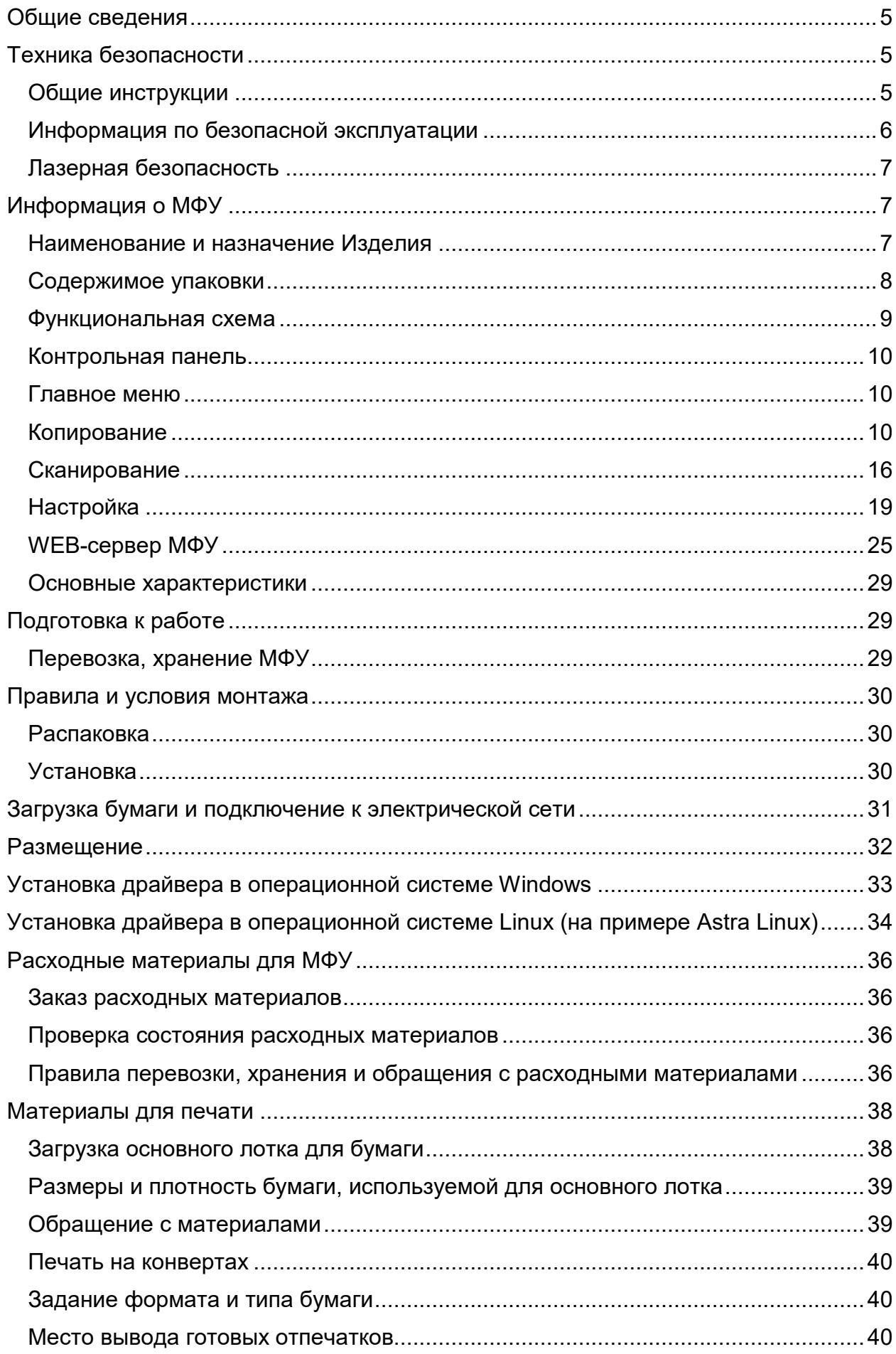

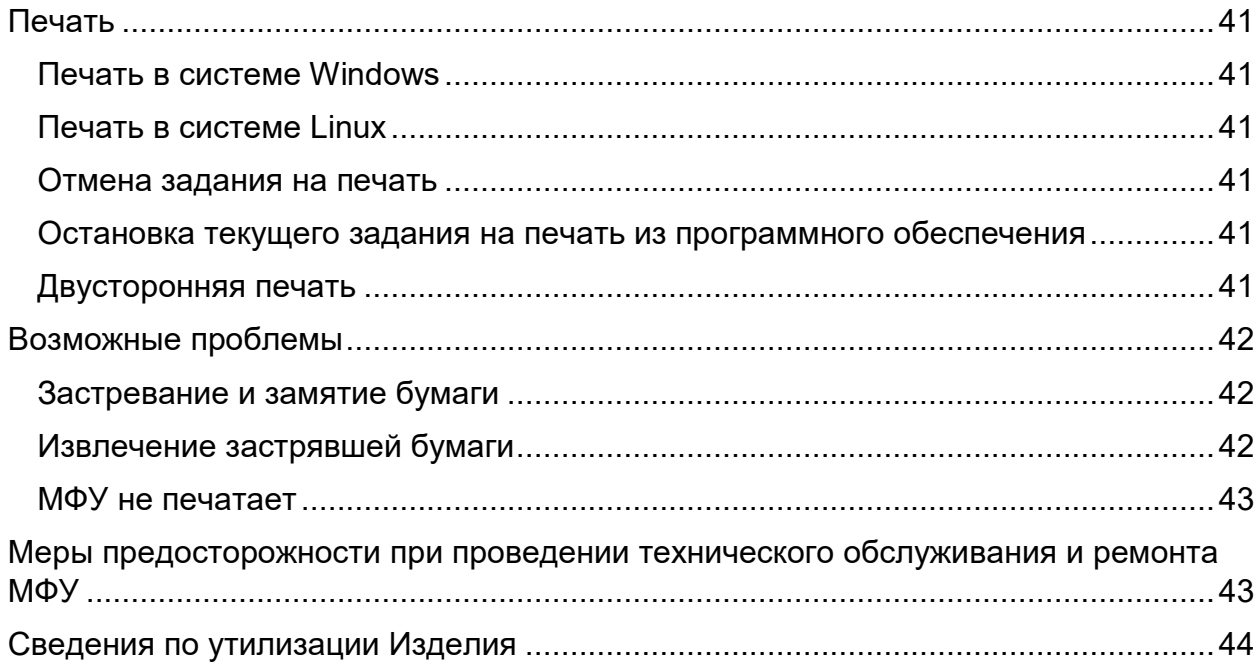

#### **Общие сведения**

<span id="page-4-0"></span>Благодарим вас за выбор продукции компании «Булат».

В данном руководстве содержатся сведения по эксплуатации и техобслуживанию МФУ, а также важные правила техники безопасности.

<span id="page-4-1"></span>Перед эксплуатацией аппарата ознакомьтесь с данным руководством.

#### **Техника безопасности**

#### <span id="page-4-2"></span>**Общие инструкции**

В этом руководстве используются следующие важные предостерегающие обозначения:

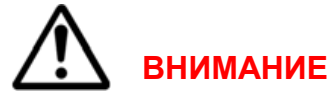

Если МФУ BULAT M3040dna (далее – «МФУ» или «Изделие») не работает в течение длительного периода времени, осторожно извлеките бумагу из лотка для бумаги и храните ее в упаковке, чтобы на бумагу не влияла влажность внешней среды.

Если Изделие не используется какое-то время (например, ночью), выключите его с помощью выключателя питания. Если Изделие не используется в течение длительного периода времени (например, в праздничные дни), отключите кабель питания от электрической розетки, чтобы предотвратить опасность.

### **ПРЕДУПРЕЖДЕНИЕ**

Явная опасность для человека, выполняющего те или иные действия или риск повреждения Изделия.

### **ВНИМАНИЕ**

Используется, когда нужно привлечь внимание к способам и приемам, которые следует точно выполнять во избежание ошибок при эксплуатации и ремонте Изделия или, когда требуется повышенная осторожность в обращении с Изделием или материалами.

# **ЗАПРЕЩАЕТСЯ**

Нарушение установленных ограничений или несоблюдение требований, касающихся использования материалов, способов и приемов обращения с Изделием, может привести к нарушению мер безопасности.

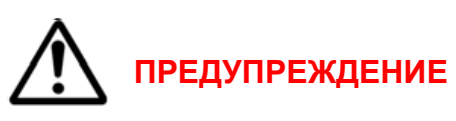

Не вставляйте никаких предметов в щели и отверстия МФУ. Прикосновение к электрическим контактам или короткое замыкание могут привести к пожару или поражению электрическим током.

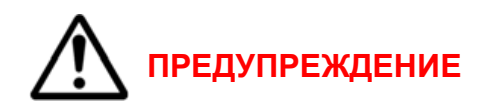

- МФУ намок.
- Кабель питания поврежден или изношен.
- В МФУ попала жидкость.
- МФУ дымится или поверхность нагревается больше обычного.
- МФУ издает необычный шум или запах.
- Из-за МФУ срабатывает автоматический выключатель, предохранитель или

другое защитное устройство.

При возникновении любой из вышеперечисленных ситуаций выполните следующие действия:

- 1. Немедленно выключите МФУ.
- 2. Выньте кабель питания из розетки.
- <span id="page-5-0"></span>3. Обратитесь в уполномоченную сервисную организацию.

#### **Информация по безопасной эксплуатации**

• Не ставьте предметы на кабель питания.

• Не вынимайте вилку кабеля питания из розетки, когда выключатель питания находится в положении **Включено**.

• Не вставляйте и не вынимайте вилку из розетки мокрыми руками, это может привести к поражению электрическим током.

• При повреждении или износе кабеля питания замените его.

• Во избежание поражения электрическим током и повреждения кабеля питания при отсоединении его от розетки держитесь за вилку.

• Во избежание возгорания не используйте легковоспламеняющиеся аэрозоли вблизи МФУ.

• Остерегайтесь того, что мелкие животные могут перекусить кабель питания переменного тока или интерфейсный кабель.

- Не извлекайте бумагу из лотков в процессе печати.
- Не открывайте верхнюю крышку МФУ во время печати.

• Следите за тем, чтобы посторонние предметы не попадали между роликами вывода и подачи.

• Опасные участки МФУ закрыты крышками, которые снимаются с помощью инструмента. Не снимайте защитные крышки.

• Не разбирайте, не модифицируйте и не пытайтесь самостоятельно отремонтировать Изделие или его часть, за исключением случаев, специально оговоренных в документации к МФУ. Это может вызвать возгорание, поражение электрическим током или травму.

• Если МФУ упало или его крышка была повреждена, немедленно выключите переключатель питания, выньте вилку кабеля питания из розетки, а затем обратитесь в авторизованный сервисный центр. Если вы продолжите использовать поврежденный МФУ, это может привести к возгоранию или поражению электрическим током.

• Следите за тем, чтобы не уронить скрепки, скобы или другие металлические предметы в МФУ - они могут его повредить.

• Не прикасайтесь к МФУ мокрыми руками.

• В нормальных условиях небольшое количество озона, выделяемого МФУ при печати, безвредно. Однако, если Изделие используется в течение длительного времени или в небольшом помещении, вы должны убедиться, что это место хорошо проветривается. Проветрите комнату, если вы заметили запах после периода частого или продолжительного использования.

#### **Лазерная безопасность**

<span id="page-6-0"></span>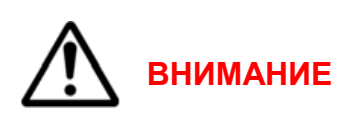

<span id="page-6-1"></span>МФУ соответствует стандартам для лазерных устройств, установленным правительственными, государственными и международными организациями. МФУ не является источником опасного излучения, поскольку лазерный луч находится в полностью закрытом пространстве во всех режимах работы и обслуживания. Не вскрывайте защитных кожухов блока лазера.

#### **Информация о МФУ**

#### **Наименование и назначение Изделия**

<span id="page-6-2"></span>**Монохромное лазерное МФУ BULAT M3040dna -** это периферийное устройство, предназначенное для вывода на твердый физический носитель (бумагу или другие материалы для печати), хранящейся на компьютере текстовой или графической информации, а также для сканирования документов и перевода их в цифровой формат для дальнейшей печати или передачи на компьютер.

#### <span id="page-7-0"></span>**Содержимое упаковки**

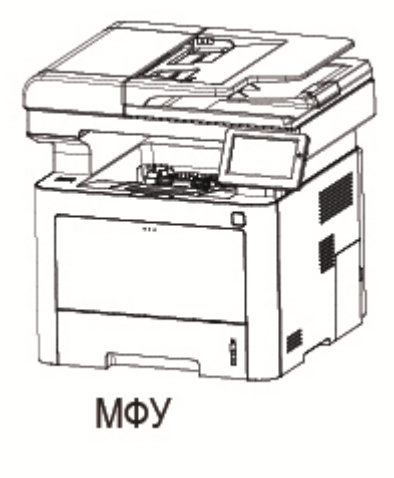

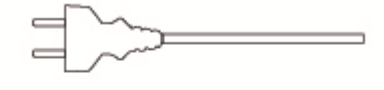

Кабель питания

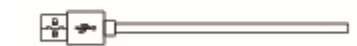

Кабель USB

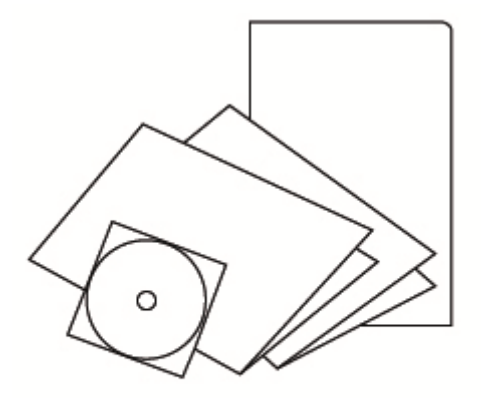

**CD-ROM, руководство** 

В случае поставки неполного комплекта свяжитесь с поставщиком.

<span id="page-8-0"></span>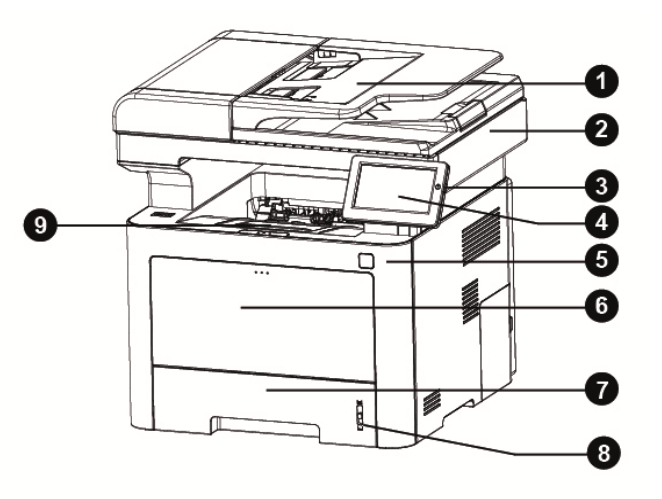

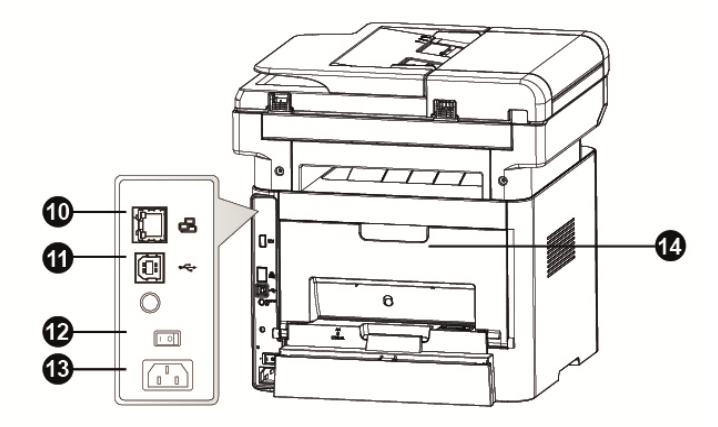

- 01 Лоток для оригиналов
- Сканер 02
- 03 Кнопка включения
- 04 Дисплей
- 05 Передняя панель
- 06 Лоток прямой подачи
- 07 Лоток для бумаги
- 08 Индикатор бумаги
- 09 Приемный лоток
- 10 Порт Ethernet
- 11 Порт USB
- 12 Выключатель питания
- 13 Разъем питания
- Задняя крышка  $14$

#### **Контрольная панель**

#### **Главное меню**

<span id="page-9-1"></span><span id="page-9-0"></span>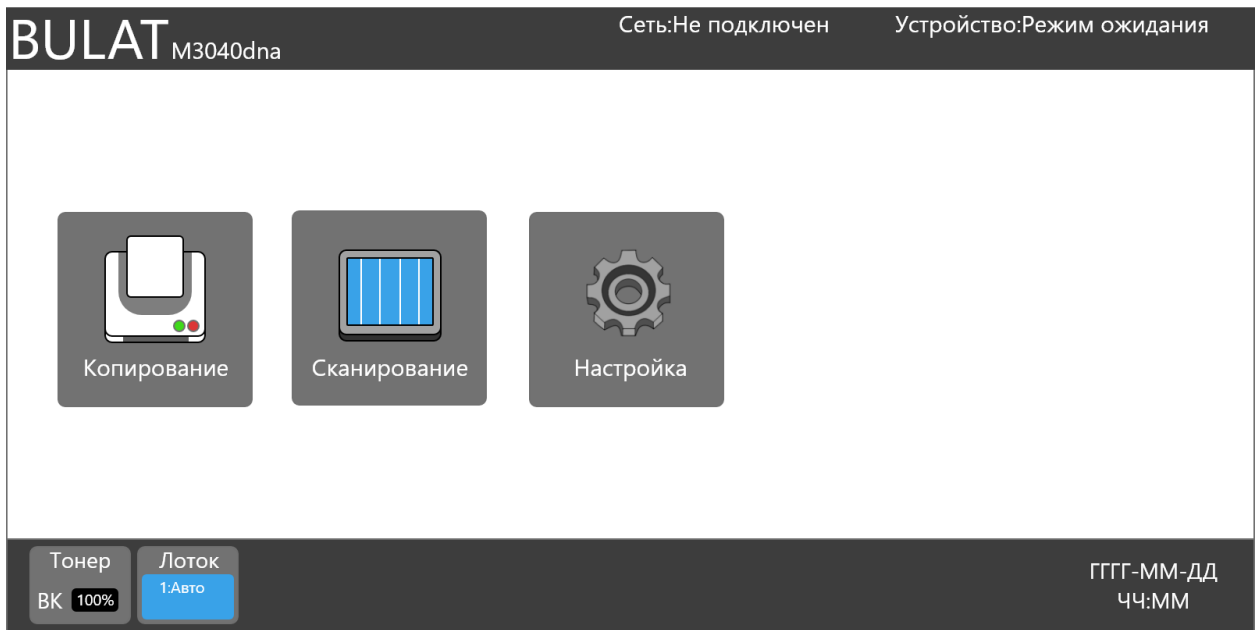

Главное меню дисплея МФУ содержит:

- информацию о названии устройства, его текущем состоянии;

- разделы **Копирование**, **Сканирование** и **Настройка**;

- информацию об объеме тонера, выбранном лотке для бумаги, текущей дате и времени в системе устройства.

#### **Копирование**

<span id="page-9-2"></span>При выборе раздела **Копирование** вы попадаете в основную вкладку этого раздела, предназначенную для копирования обычных бумажных документов.

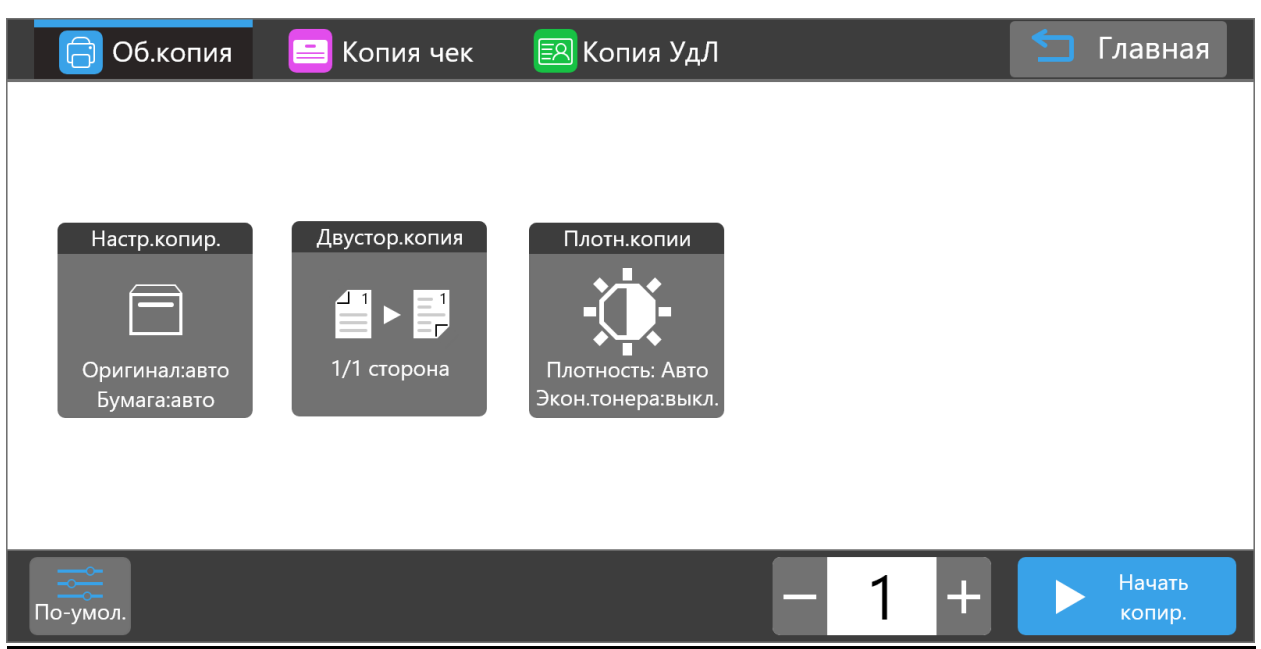

#### **Обычная копия**

#### **Настройки копирования**

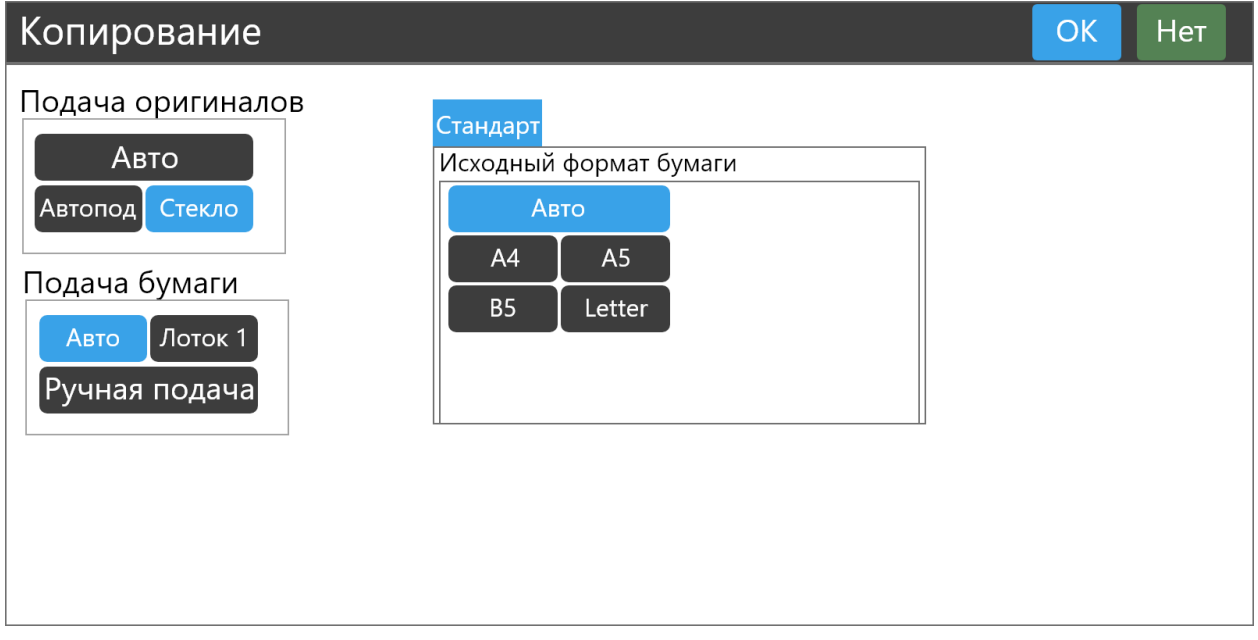

В этом окне вы можете настроить:

- подачу оригиналов (из автоподатчика, со стекла или автовыбор);
- подачу бумаги (из лотка, ручная подача или автовыбор);
- исходный формат бумаги.

После выбора настроек нажмите **OK**, чтобы их сохранить или **Нет** для отмены.

#### **Двусторонняя копия**

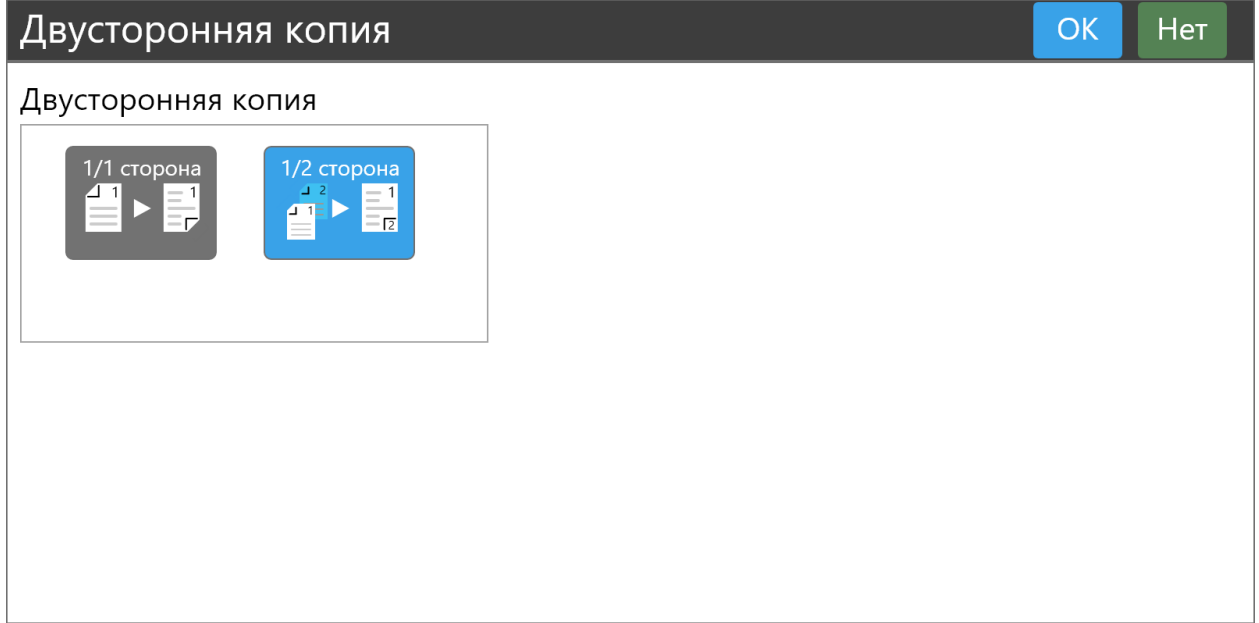

В этом окне вы можете настроить режим двустороннего копирования.

После выбора варианта копирования нажмите **OK**, чтобы его сохранить или **Нет** для отмены.

#### **Плотность копии**

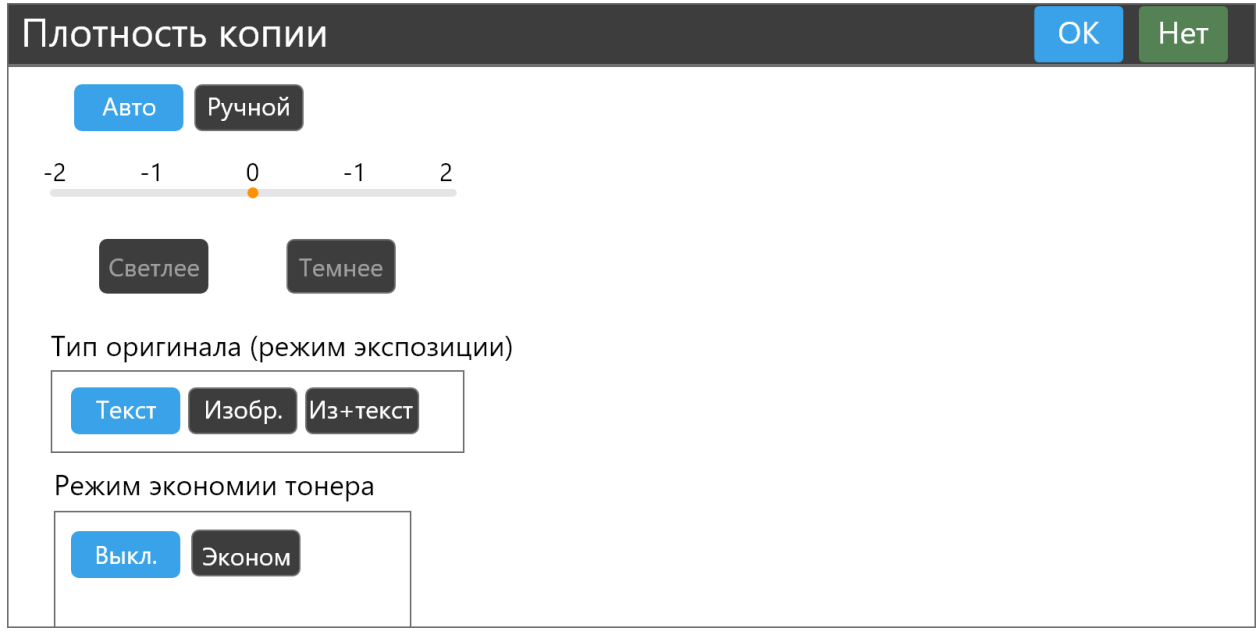

В этом окне вы можете настроить:

- плотность изображения копии, **Ручной** от -2 (светлее) до 2 (темнее) или **Авто**;
- тип оригинала (режим экспозиции) текст, изображение, изображение с текстом;
- режим экономии тонера (**Выкл./Эконом**).

После выбора настроек нажмите **OK**, чтобы их сохранить или **Нет** для отмены.

Установите количество требуемых копий.

Для старта копирования нажмите **Начать копирование**.

Для выхода в главное меню нажмите **Главная** в верхнем правом углу дисплея.

Для сброса всех настроек нажмите **По умолчанию** в левом нижнем углу.

#### **Копия чека**

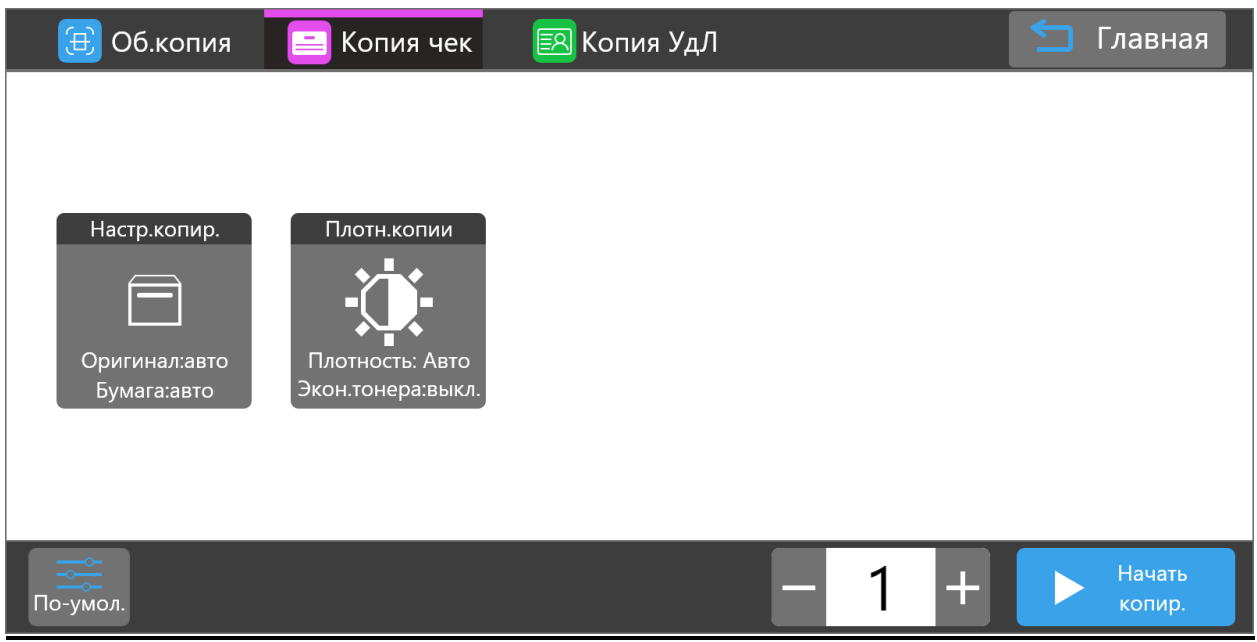

Эта вкладка предназначена для копирования чеков.

#### **Настройки копирования**

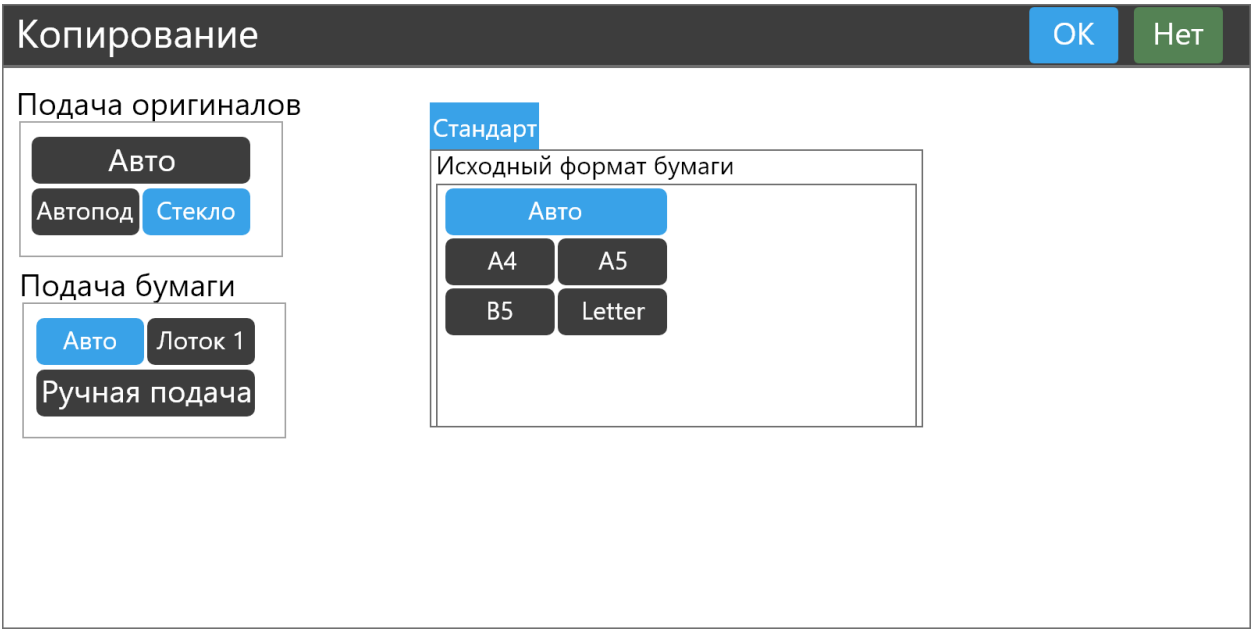

В этом окне вы можете настроить:

- подачу оригиналов (из автоподатчика, со стекла или автовыбор);

- подачу бумаги (из лотка, с ручной подачи или автовыбор);
- исходный формат бумаги.

После выбора настроек нажмите **OK**, чтобы их сохранить или **Нет** для отмены.

#### **Плотность копии**

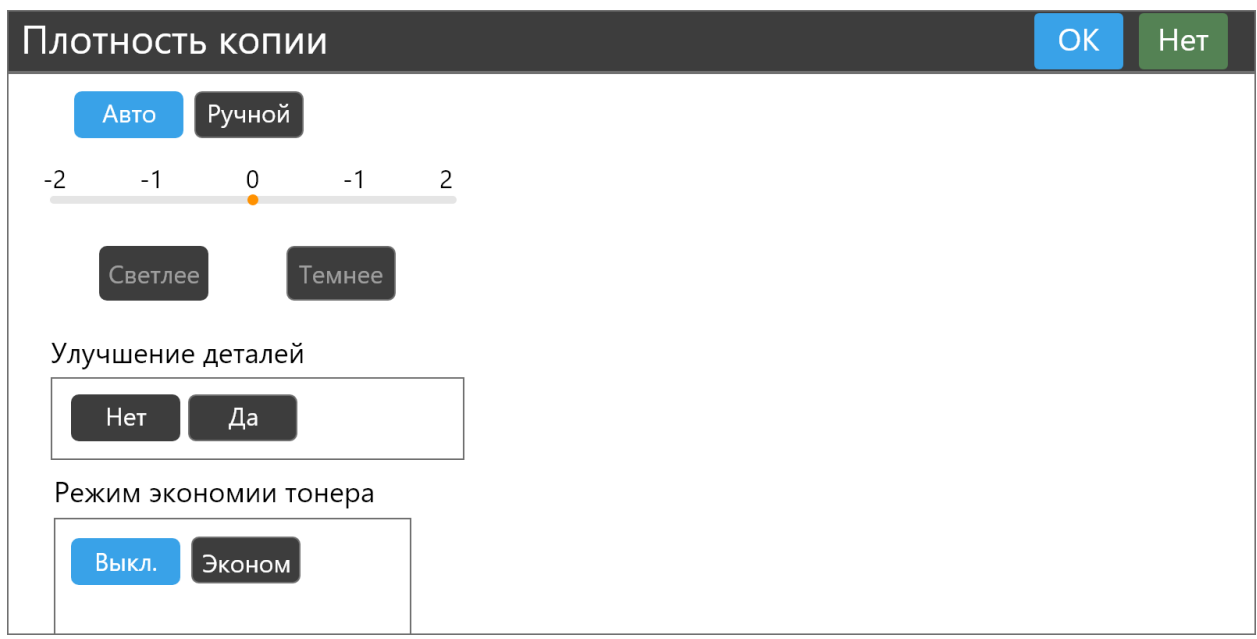

В этом окне вы можете настроить:

- плотность изображения копии, **Ручной** - от -2 (светлее) до 2 (темнее) или **Авто**;

- улучшение деталей – нет/да;

- режим экономии тонера (**Выкл./Эконом)**.

После выбора настроек нажмите **OK**, чтобы их сохранить или **Нет** для отмены.

Установите количество требуемых копий.

Для старта копирования нажмите **Начать копирование**.

Для выхода в главное меню нажмите **Главная** в верхнем правом углу дисплея.

Для сброса всех настроек нажмите **По умолчанию** в левом нижнем углу.

#### **Копия удостоверения личности (ID карты)**

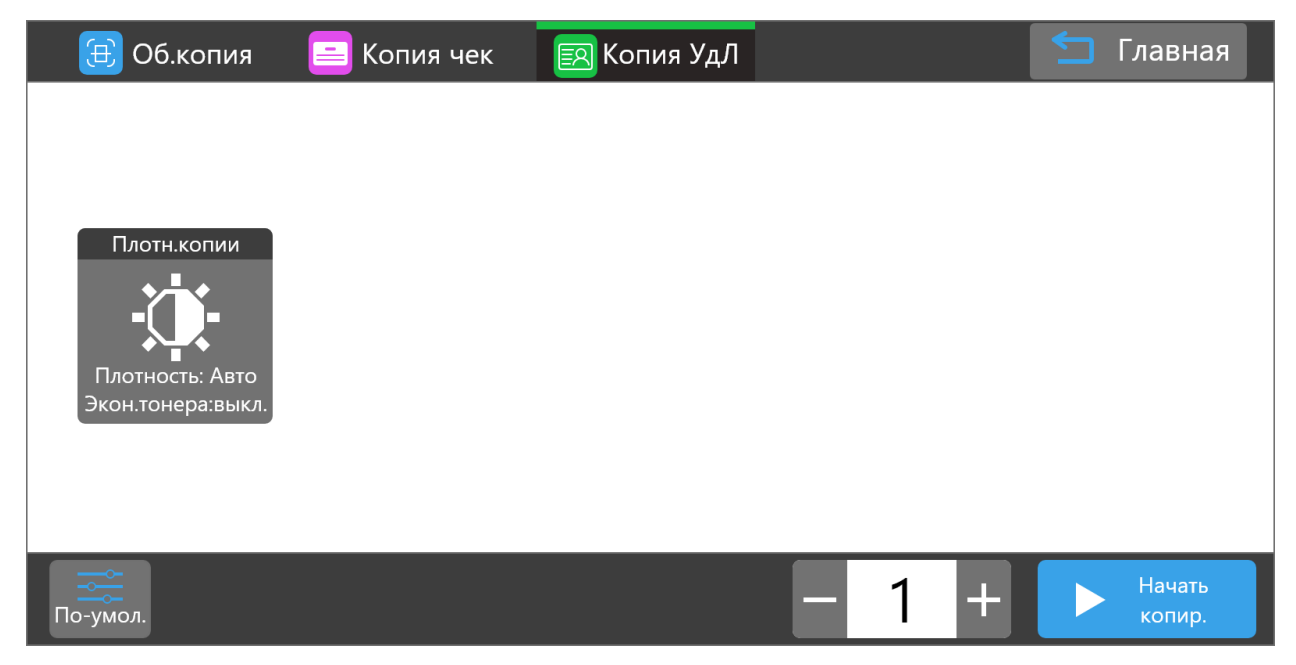

Эта вкладка предназначена для копирования удостоверений личности (ID карт).

#### **Плотность копии**

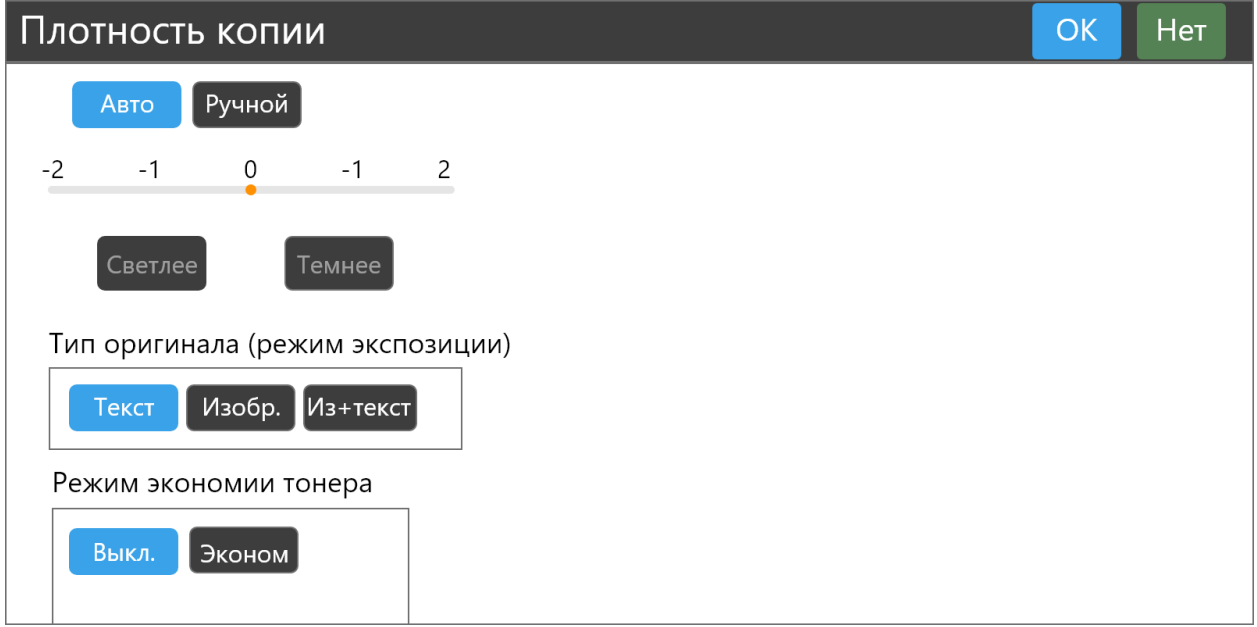

В этом окне вы можете настроить:

- плотность изображения копии, **Ручной** - от -2 (светлее) до 2 (темнее) или **Авто**;

- тип оригинала (режим экспозиции) – текст, изображение, изображение с текстом;

- режим экономии тонера (**Выкл./Эконом**).

После выбора настроек нажмите **OK**, чтобы их сохранить или **Нет** для отмены.

Установите количество требуемых копий.

Для старта копирования нажмите **Начать копирование**.

Для выхода в главное меню нажмите **Главная** в верхнем правом углу дисплея.

Для сброса всех настроек нажмите **По умолчанию** в левом нижнем углу.

#### **Сканирование**

<span id="page-15-0"></span>Перед началом сканирования вам необходимо произвести настройку конфигурации почтового сервера.

#### **Настройка почтового сервера**

Почтовый сервер может быть настроен по локальной сети. Для настройки откройте в веб-браузере на ПК страницу [http://ipaddress/mailset.html,](http://ipaddress/mailset.html) где ipaddress - это IP-адрес МФУ в локальной сети.

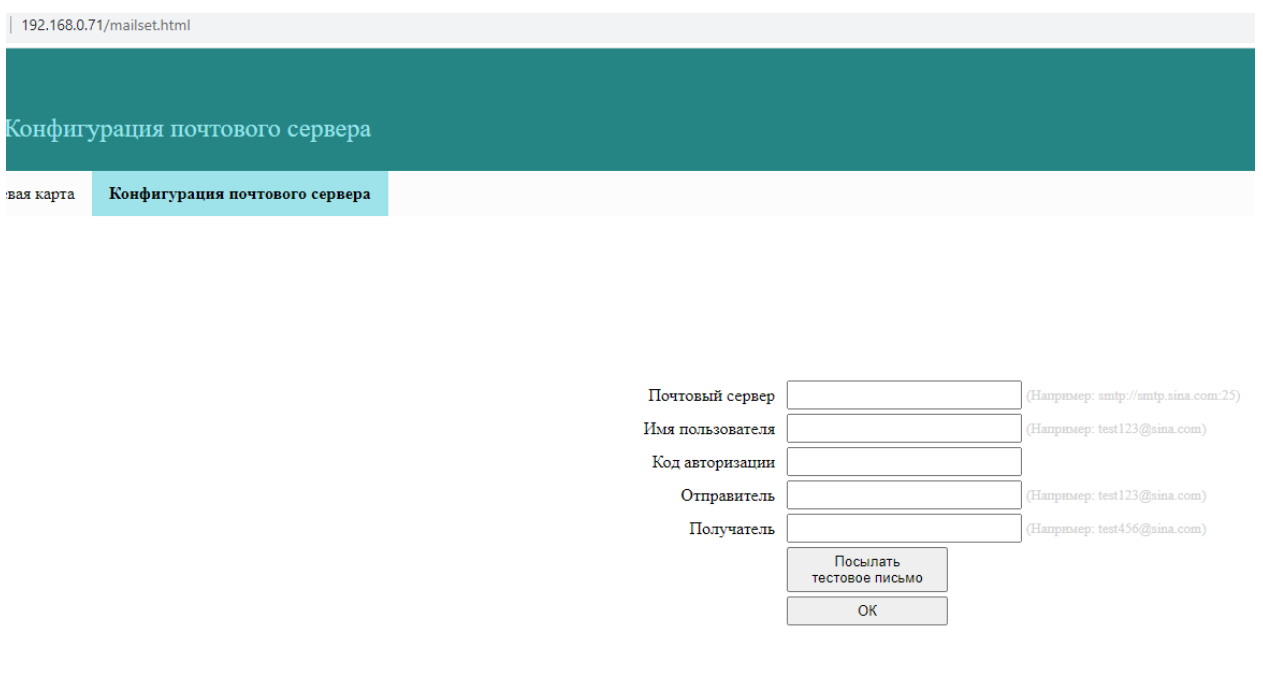

Добавьте все указанные параметры для отправки отсканированных изображений на электронную почту.

После этого вы можете изменить настройки сканирования с меню МФУ, разделенное на три группы.

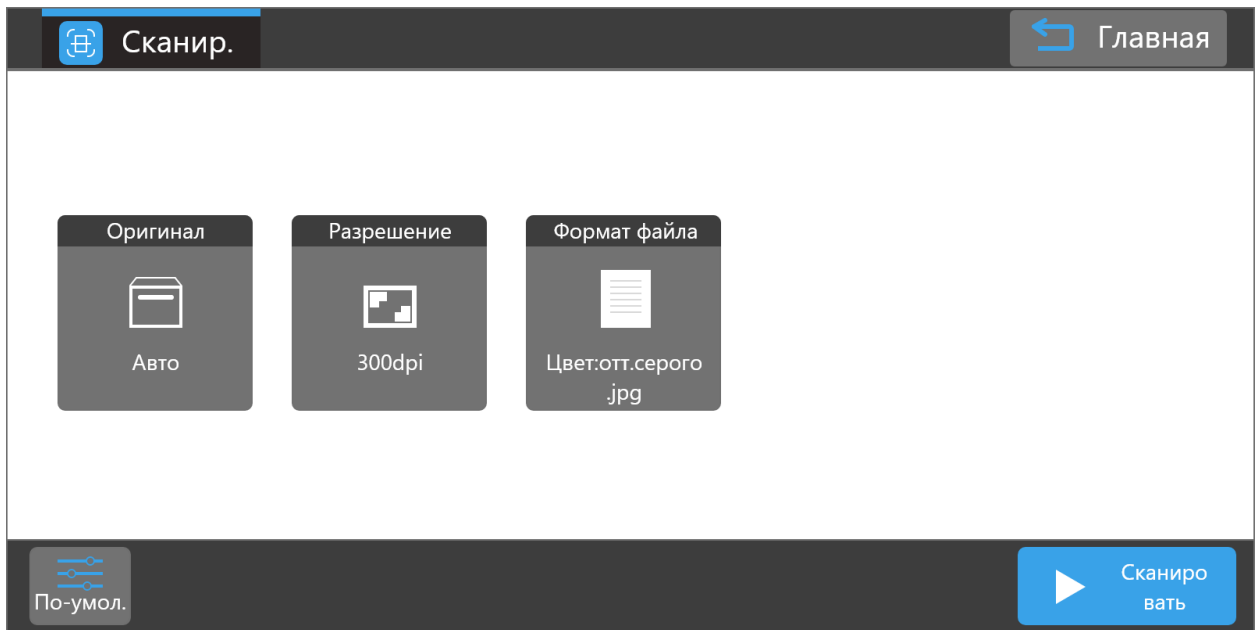

#### **Оригинал**

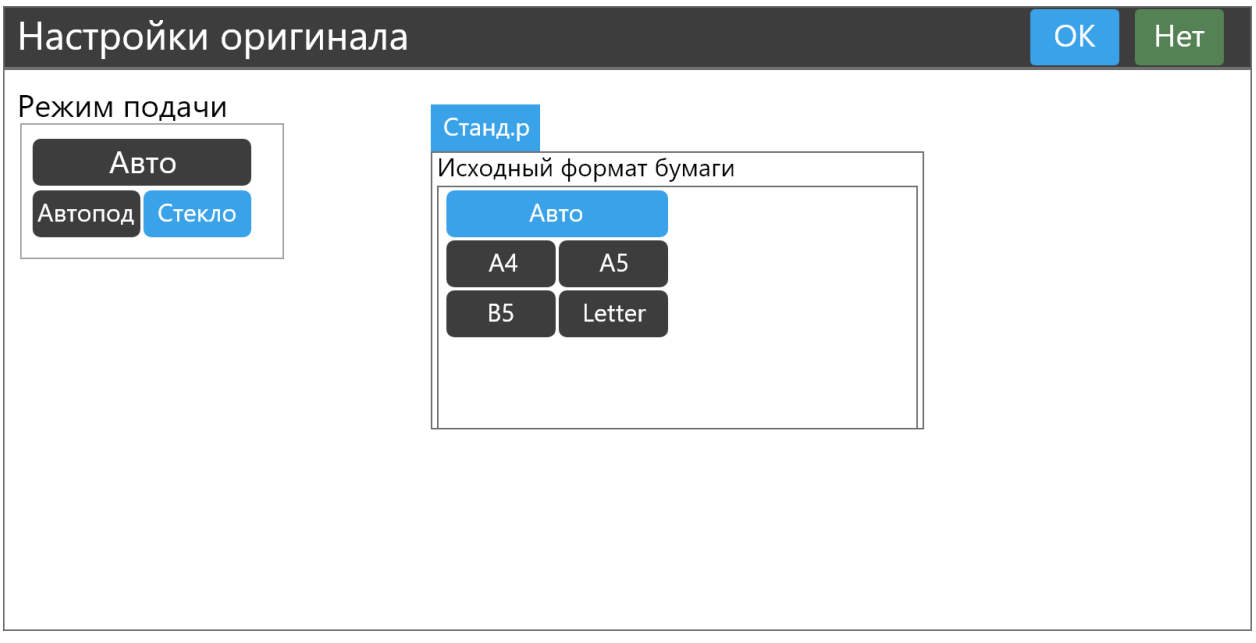

В этом окне вы можете выбрать:

- режим подачи (из автоподатчика, со стекла или автовыбор);

- исходный формат бумаги.

После выбора настроек нажмите **OK**, чтобы их сохранить или **Нет** для отмены.

#### **Разрешение**

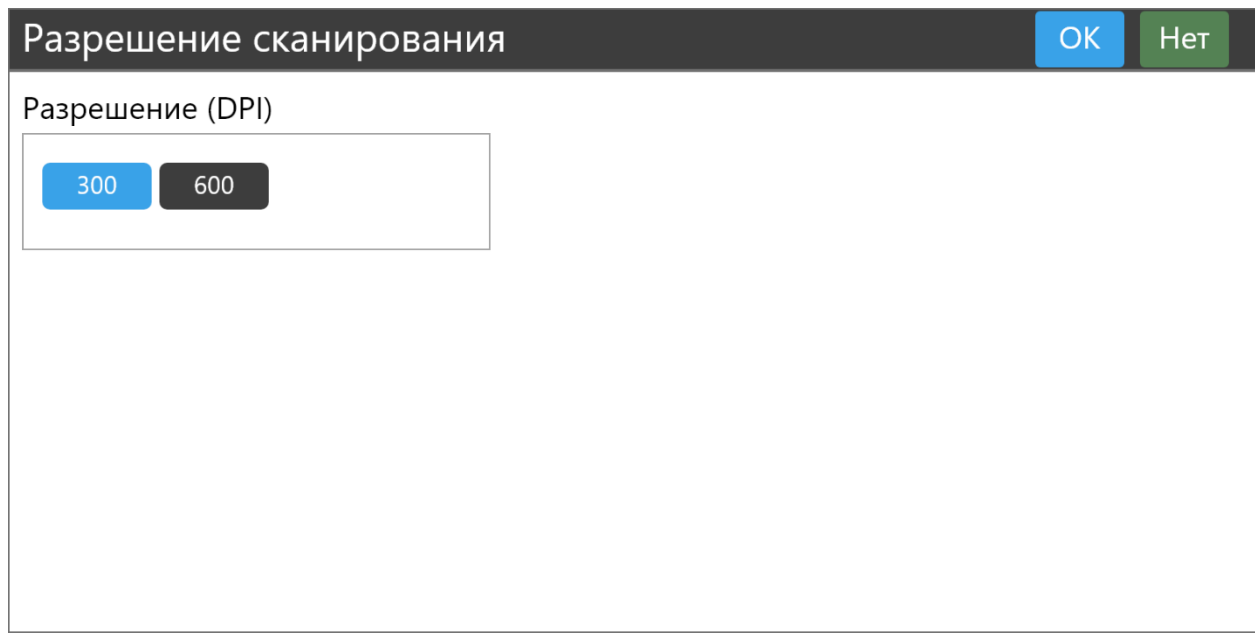

В этом окне можно выбрать 300 или 600 dpi.

#### **Формат файла**

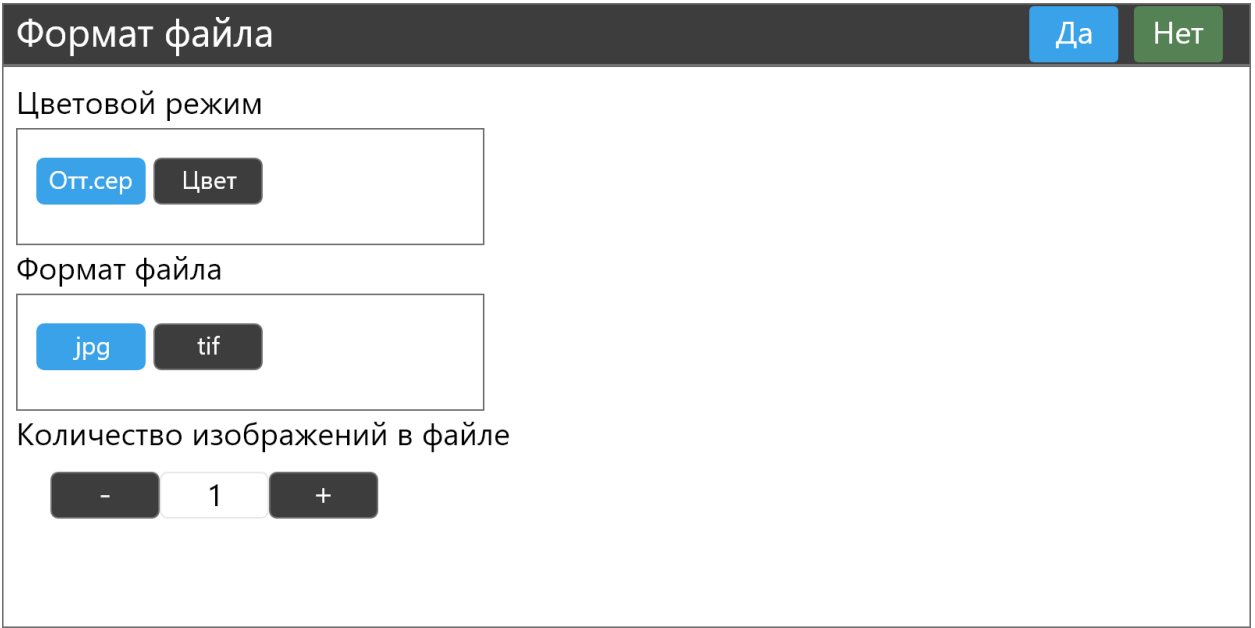

В этом окне вы можете выбрать:

- цветовой режим (оттенки серого или цвет);

- формат файла (JPG или TIFF);
- количество изображений в файле.

После выбора настроек нажмите **Да**, чтобы их сохранить или **Нет** для отмены.

Для старта сканирования нажмите **Сканировать**.

Для выхода в главное меню нажмите **Главная** в верхнем правом углу дисплея.

Для сброса всех настроек нажмите **По умолчанию** в левом нижнем углу.

#### **Настройка**

<span id="page-18-0"></span>При выборе раздела **Настройка** вы попадаете в основное меню этого раздела, предназначенное для получения служебной информации об МФУ и настройки его системных параметров. Основное меню содержит следующие блоки:

#### **Информация об устройстве:**

- модель;
- серийный номер;
- версия прошивки;
- IP-адрес проводной сети Ethernet, если есть;
- IP-адрес сети Wi-Fi, если есть;
- контакты поставщика.

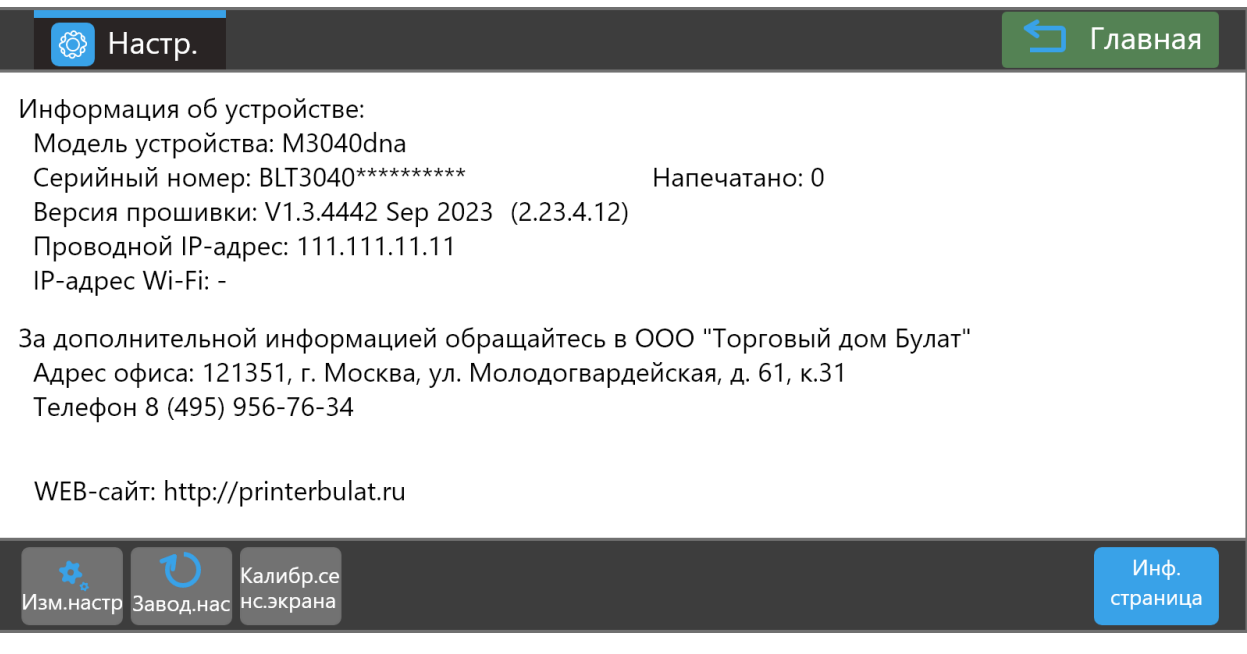

Этот раздел содержит три вкладки:

#### **Шаблон**

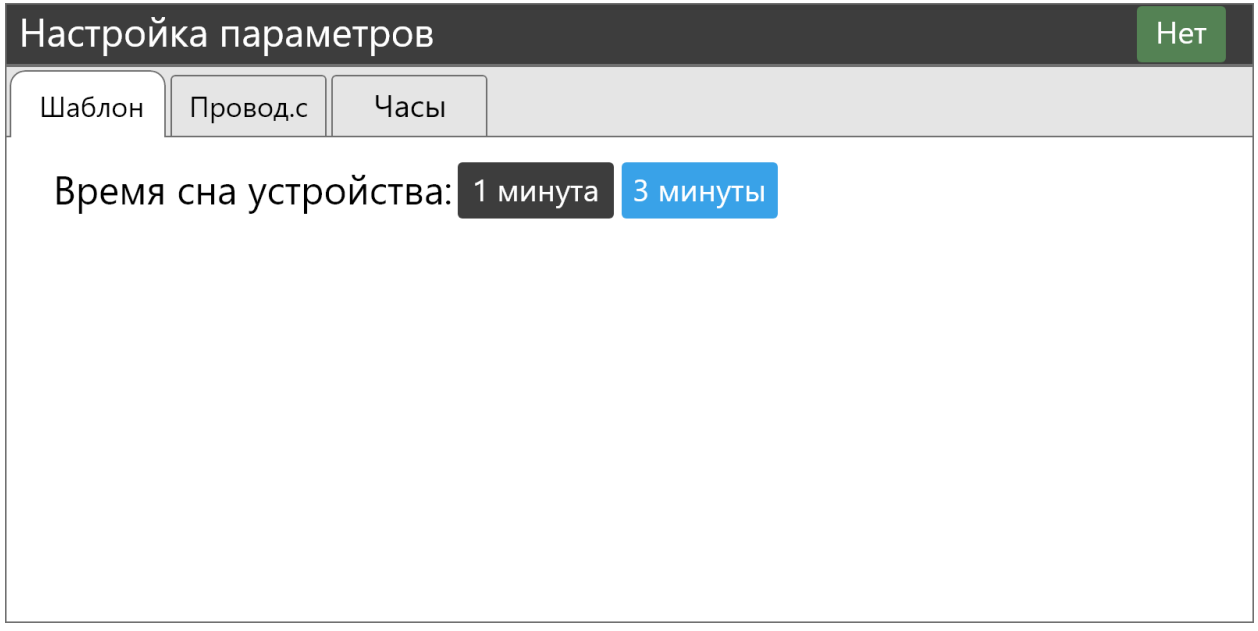

В этой вкладке задается время, через которое МФУ переходит из режима готовности в режим сна.

После выбора настройки нажмите **Нет** для выхода в главное меню. Настройка сохранится в любом случае.

#### **Проводная сеть**

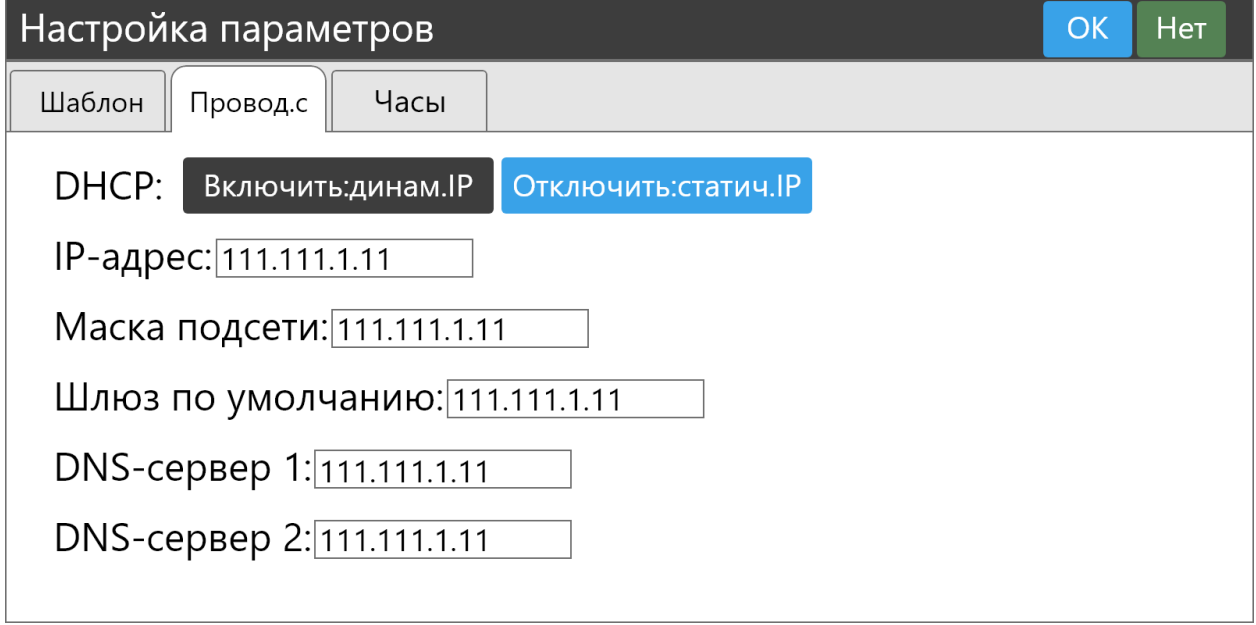

В этой вкладке задаются параметры для подключения МФУ к проводной сети Ethernet:

- включение/отключение DHCP;
- IP-адрес устройства;
- маска подсети;
- шлюз по умолчанию;
- DNS-сервер 1;
- DNS-сервер 2.

После выбора настроек нажмите **OK**, чтобы их сохранить или **Нет** для отмены.

#### **Часы**

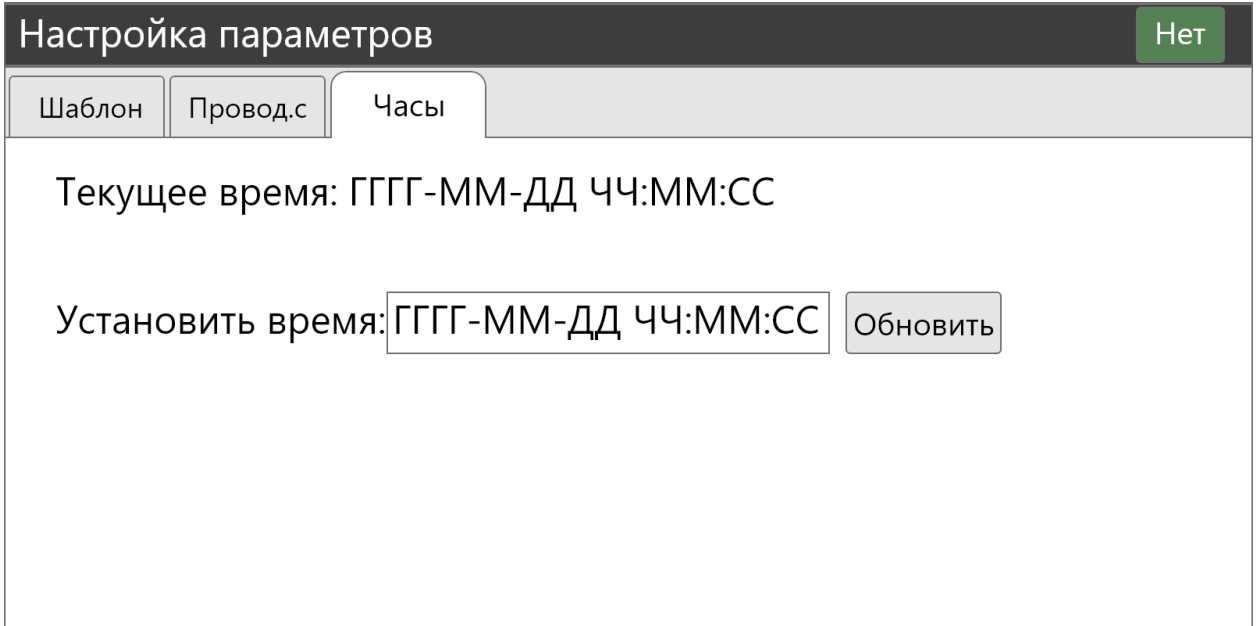

В этой вкладке можно установить системную дату и время МФУ. После установки параметров нажмите **Обновить** для их сохранения или **Нет** для отмены.

#### **Сброс к заводским настройкам**

Этот блок предназначен для сброса всех настроек МФУ до заводских настроек. После нажатия на **Заводские настройки** будет предупреждение о сбросе. В случае подтверждения все настройки будут сброшены до заводских по умолчанию.

#### **Калибровка сенсорного экрана**

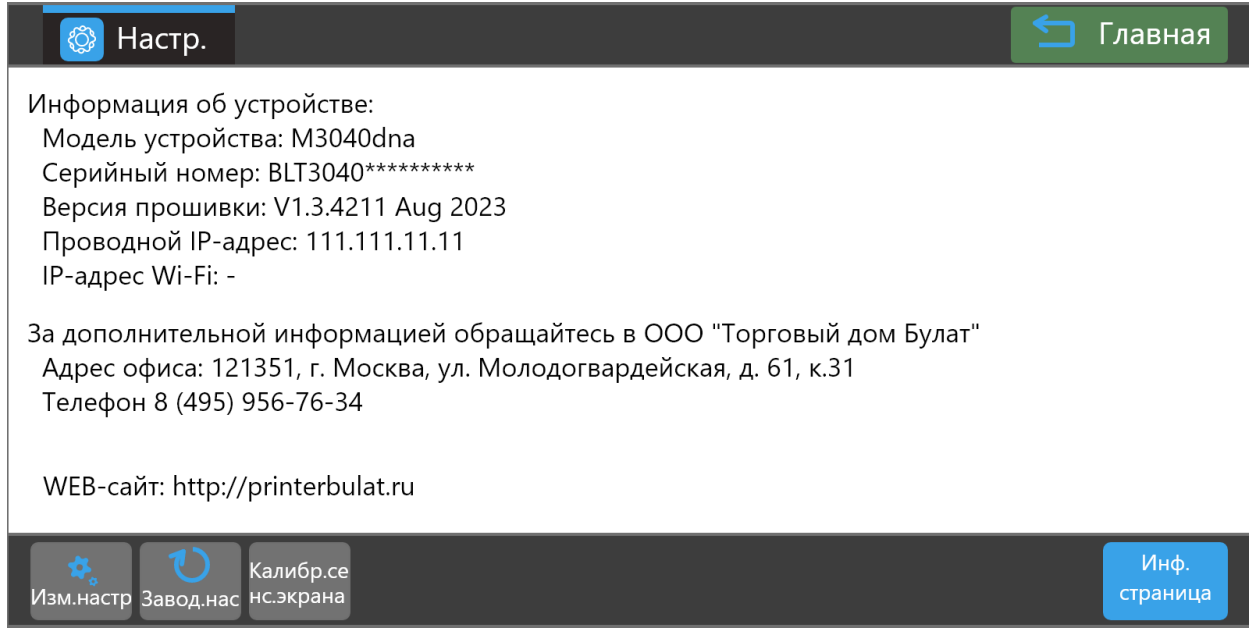

#### Нажмите **Калибр.сенс.экрана.**

Откроется главный экран калибровки.

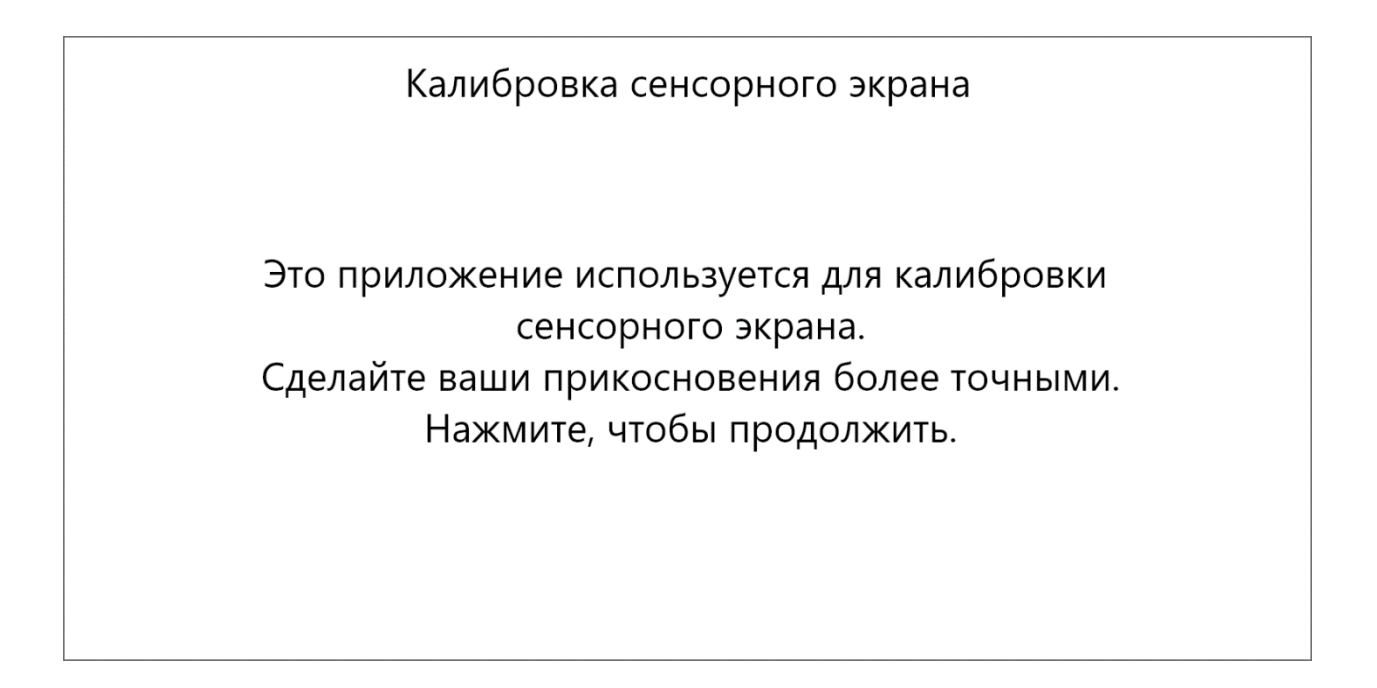

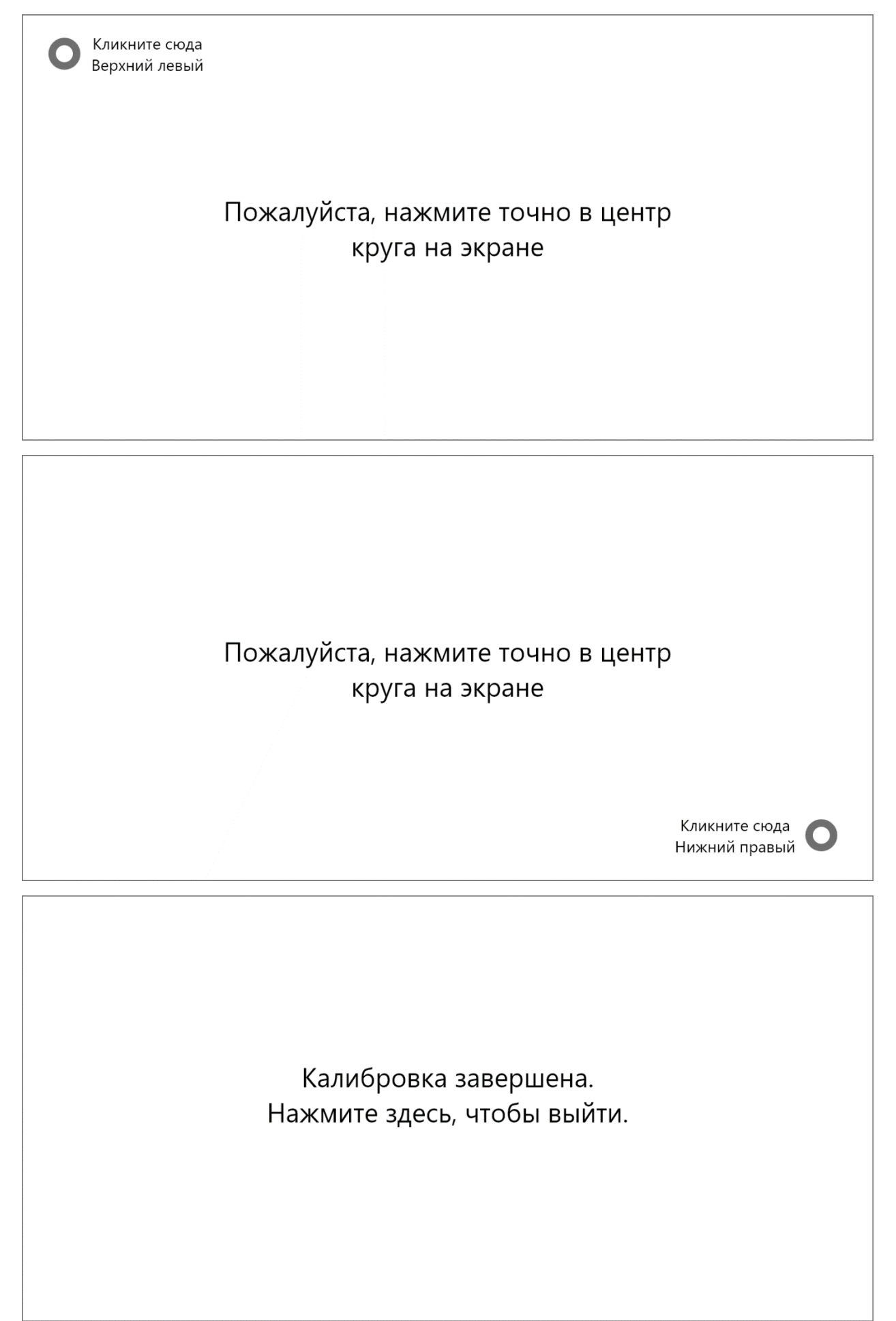

Нажмите, чтобы завершить калибровку.

#### **Печать информационной страницы**

Нажать на **Информационная страница**, после будет напечатана следующая информация:

#### Информация о продукте:

- название модели;
- серийный номер;
- версия прошивки;
- объем памяти;
- режим печати;
- адрес в проводной сети Ethernet.

#### Информация о картридже:

- тип тонер-картриджа;
- осталось ресурса;
- отпечатано страниц;
- серийный номер тонер-картриджа;
- примерная емкость картриджа при печати страниц с 5 % заполнением;
- тип драм-картриджа;
- отпечатано страниц;
- серийный номер драм-картриджа;
- ресурс драм-картриджа.

#### Информация о печати:

- всего отпечатано страниц.

#### **WEB-сервер МФУ**

<span id="page-24-0"></span>МФУ оснащен встроенным WEB-сервером, который доступен при подключении МФУ в локальную сеть. Доступ к WEB-серверу осуществляется по IP-адрес МФУ в локальной сети с использованием протокола HTTP, например:<http://192.168.0.74/>

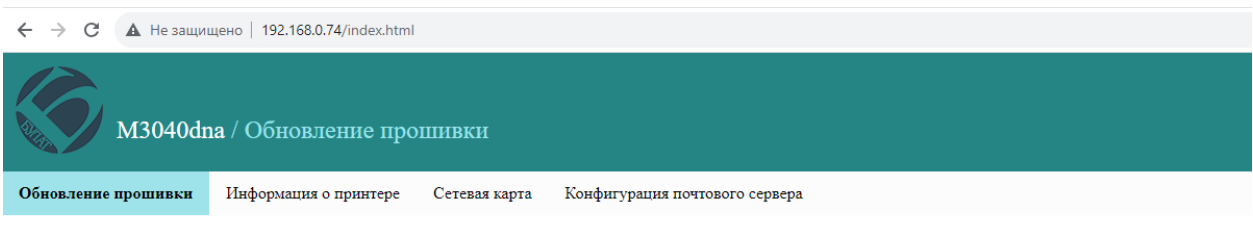

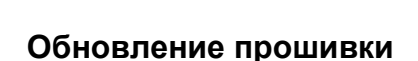

Это главная страница WEB-сервера, предназначенная в основном для использования авторизованными сервисами. В случае необходимости обновления прошивки пользователем самостоятельно, новая прошивка вместе с инструкциями будет доступна на сайте [https://printerbulat.ru/.](https://printerbulat.ru/) Неправильная прошивка может привести к полной неработоспособности МФУ без покрытия гарантией, поэтому использовать эту функцию без крайней необходимости не рекомендуется.

Выберите файл: Выберите файл | Файл не выбран Загрузить

 $\begin{array}{c} \text{BULAT}\oslash 2012\text{-}2023 \\ \text{V1.3.4442 Sep 2023 (2.23.4.12)} \\ \text{BLT3040U2U58XF2P7} \end{array}$ 

#### **Информация о принтере**

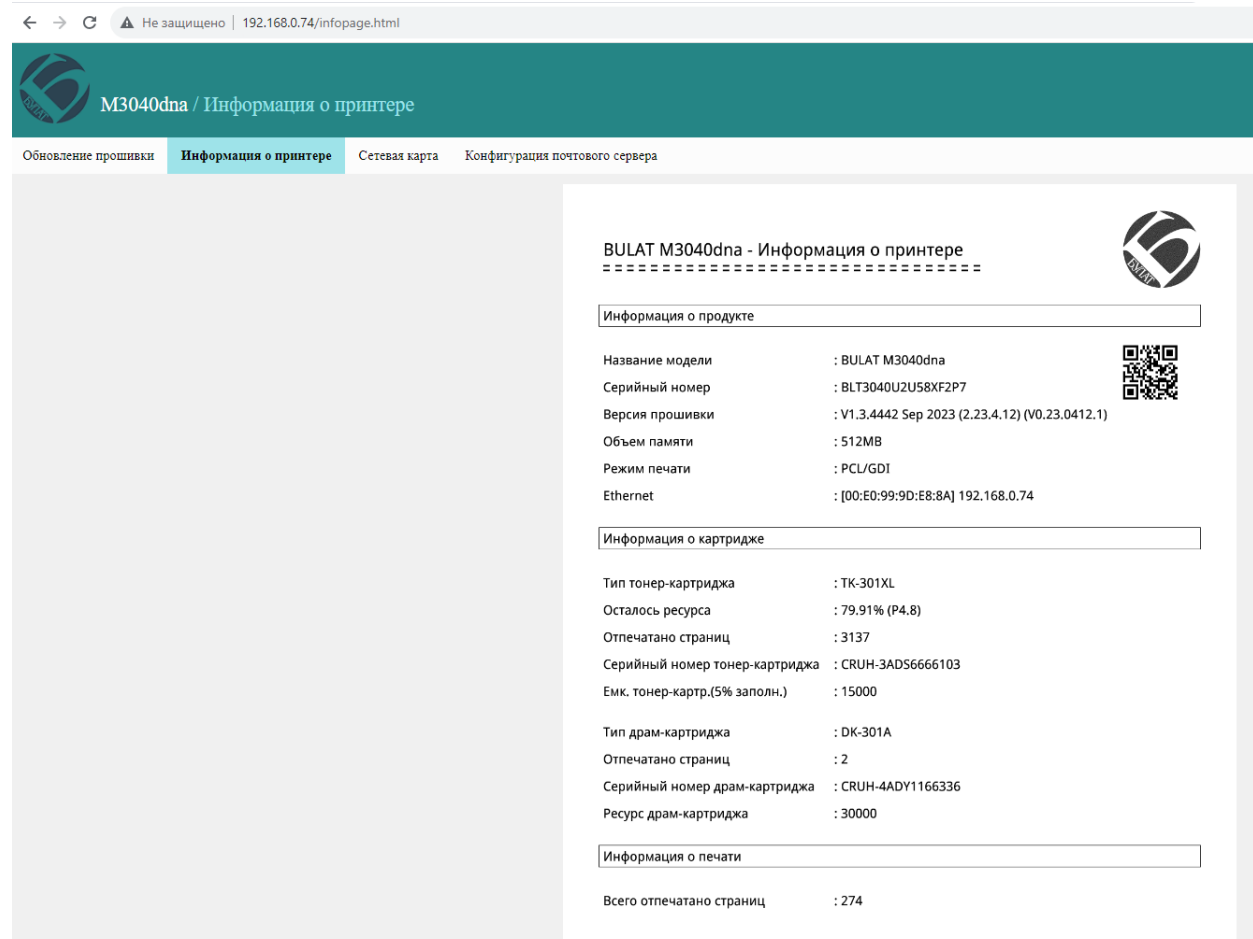

В этом разделе можно удаленно отслеживать состояние принтерной части МФУ, ответственной за печать документов.

Это полная копия информационной страницы из предыдущего раздела.

#### **Удаленный мониторинг**

МФУ оснащен возможностью удаленного мониторинга состояния с помощью предоставления специального файла в формате json по адресу [http://192.168.x.x/ajax\\_getsnapstate](http://192.168.x.x/ajax_getsnapstate)

В виде:

```
{
     "pcid":"BLT3000000000XF2P7",
     "zzMFG":"BULAT",
     "zzProductType":"M3040dna",
     "zzProductTypeEx":"M3040dna",
     "romver":"V1.3.4442 Sep 2023",
     "imgver":"F2023.4.13.15.29",
     "boardver":"2.23.4.12",
     "AllPrintCount":274,
     "zzDisplayTonerType":"TK-301XL",
     "zzDisplayTonerSn":"CRUH-3ADS0000000",
     "zzDisplayTonerMaxCt":15000,
     "zzDisplayTonerPrintCt":3137,
     "zzDisplayTonerPercent":80,
     "fg":4.803156,
     "zzDisplayDrumType":"DK-301A",
```

```
 "zzDisplayDrumSn":"CRUH-4ADY0000000",
     "zzDisplayDrumMaxCt":30000,
     "zzDisplayDrumPrintCt":2,
     "pa":1,
     "pex":0,
     "hasSCF":false,
     "zzPXG":2,
     "zzMemInfo":"512MB",
     "zzCMD":"PCLXL",
     "lanMac":"",
     "lanIp":"",
     "wifiMac":"",
     "wifiIp":""
}
```
Где:

pcid: серийный номер устройства; zzMFG: производитель оборудования; zzProductType: модель устройства; zzProductTypeEx: расширенная модель устройства;

romver: номер версии прошивки; imgver: номер версии основной системы платы (если есть); boardver: номер версии прошивки основной платы (если имеется);

AllPrintCount: (int) общее количество отпечатков принтера;

zzDisplayTonerType: тип тонер-картриджа; zzDisplayTonerSn: серийный номер тонер-картриджа; zzDisplayTonerMaxCt: (int) емкость тонер-картриджа; zzDisplayTonerPrintCt: (int) количество отпечатков на картридже; zzDisplayTonerPercent: (int) процент оставшегося тонера в картридже; fg: (float): средний процент заполнения на текущем тонер-картридже;

zzDisplayDrumType: тип драм-картриджа; zzDisplayDrumSn: серийный номер драм-картриджа; zzDisplayDrumMaxCt: (int) ресурс драм-картриджа; zzDisplayDrumPrintCt: (int) количество отпечатков на драм-картридже;

pa: (int) статус печати (для сервиса);

pex: (int64) ошибки (для сервиса);

hasSCF: true = лоток 2 существует (т. е. дополнительный лоток SCF на 500 листов) false = лоток 2 не существует;

zzPXG: (int) 1 = интегрированный драм и тонер 2 = отдельный барабан и тонер;

zzMemInfo: общий объем памяти устройства; zzCMD: поддерживаемые протоколы печати; lanMac: MAC-адрес проводной сетевой карты; lanIp: IP-адрес проводной сетевой карты; wifiMac: MAC-адрес беспроводной сетевой карты; wifilp: IP-адрес беспроводной сетевой карты.

Данные предоставляются на момент запроса файла.

#### **Сетевая карта**

Здесь задаются параметры для подключения МФУ к проводной сети Ethernet, так же, как и через меню на дисплее МФУ.

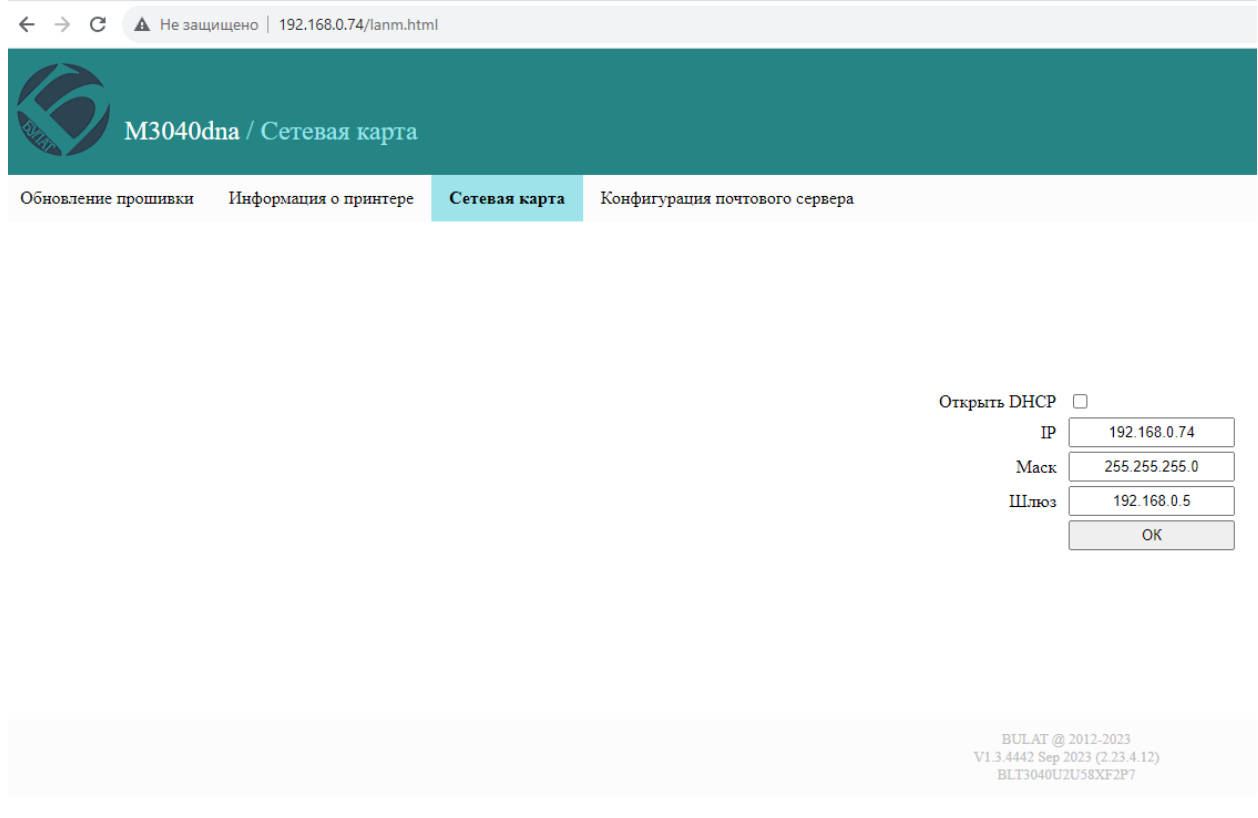

#### **Конфигурация почтового сервера**

Здесь задаются параметры для подключения МФУ к проводной сети Ethernet, так же, как и через меню на дисплее МФУ.

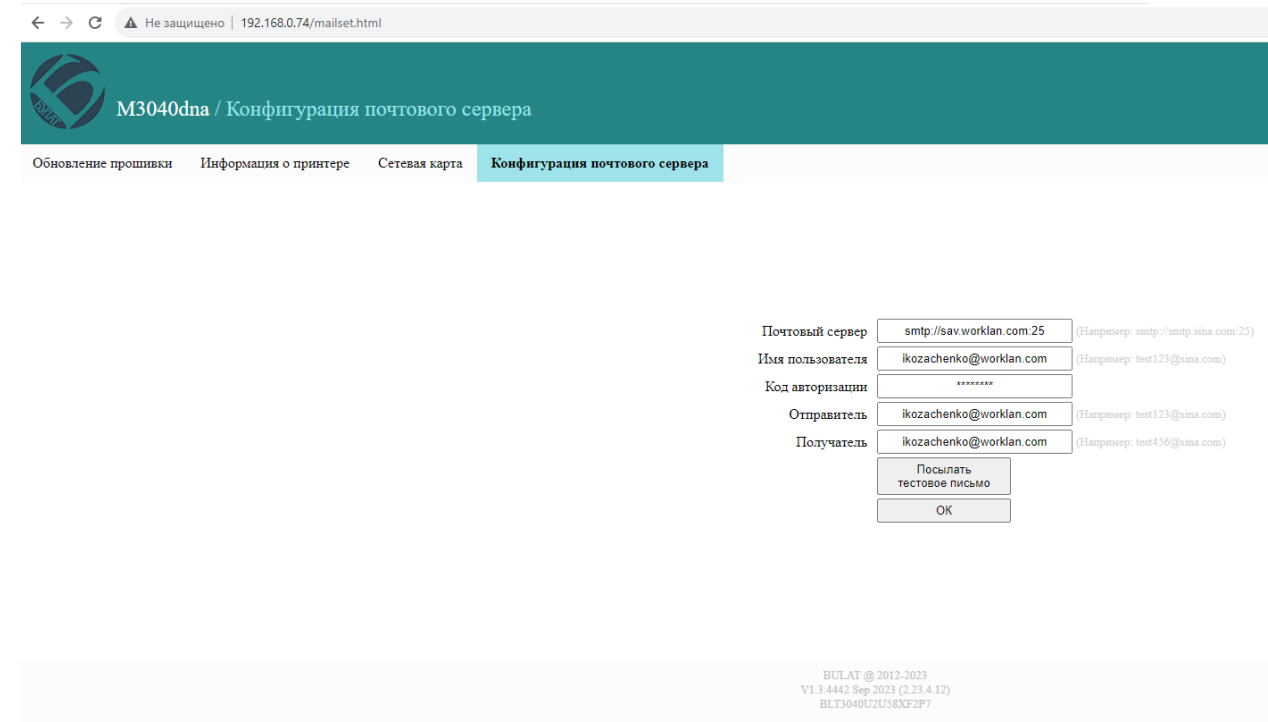

#### **Основные характеристики M3040dna**

<span id="page-28-0"></span>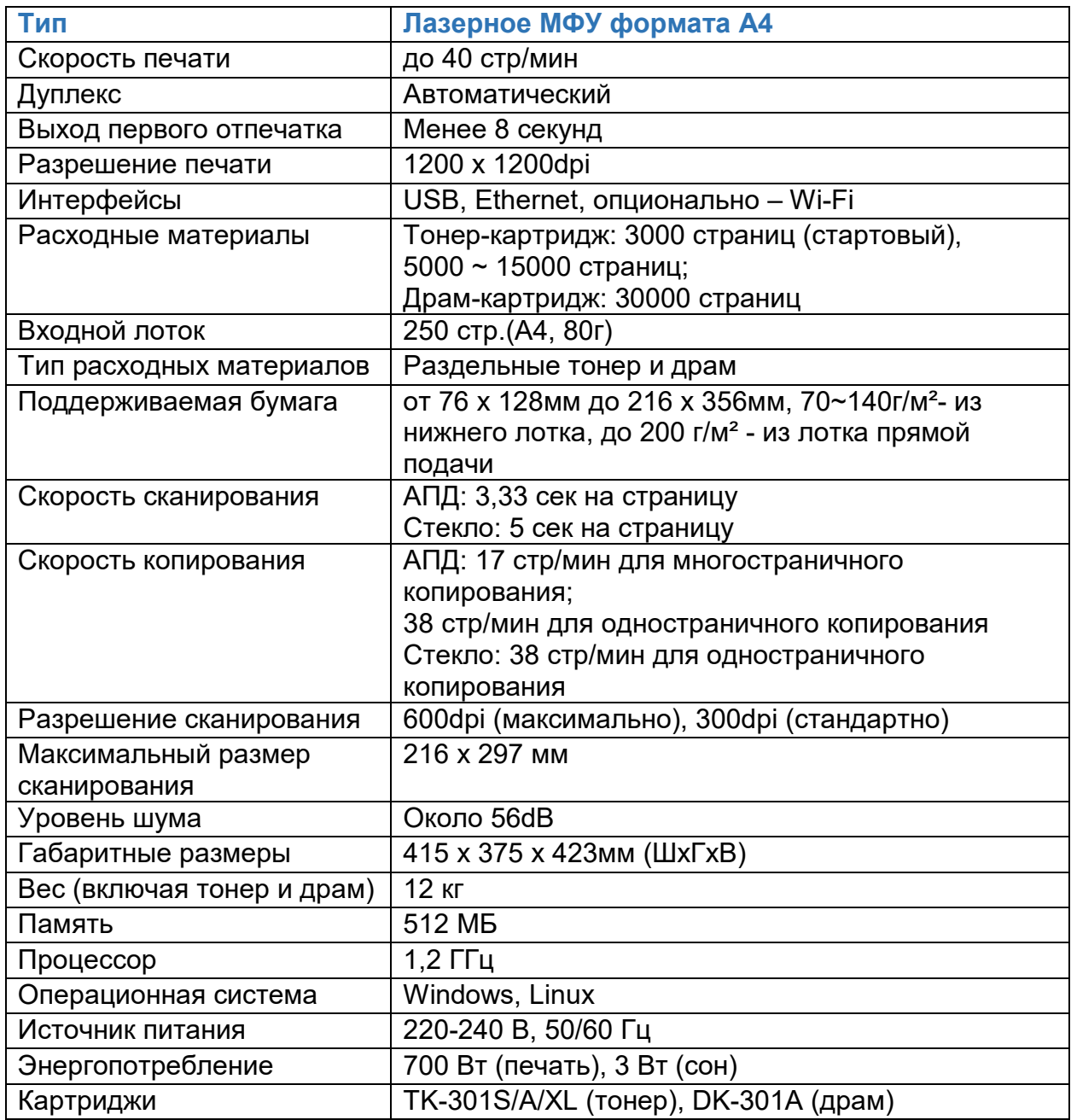

#### **Подготовка к работе**

#### **Перевозка, хранение МФУ**

<span id="page-28-2"></span><span id="page-28-1"></span>• МФУ следует хранить и перевозить в исходной упаковке в нераспечатанном виде согласно ГОСТ 21552-84, не допуская попадания жидкостей и прямых солнечных лучей.

- Храните и перевозите МФУ в его стандартном положении.
- Не храните МФУ в следующих условиях:
- при температуре ниже плюс 5 °C, выше плюс 50 °C;
- при относительной влажности воздуха более 80 %;
- в помещении, подверженном резким сменам влажности и температуры;
- в автомобиле в течение длительного времени;
- в помещениях с источниками агрессивных газов;
- в помещениях с повышенным содержанием солей в воздухе.
- Не подвергайте МФУ ненужной вибрации или ударам.

• Следуйте предупреждениям на маркировке и инструкциям, поставляемым с Изделием.

- Храните МФУ, соблюдая указания, изложенные на упаковке.
- Избегайте контакта МФУ с отрытым огнем.

<span id="page-29-0"></span>• При переноске МФУ соблюдайте осторожность – вес МФУ указан в **Основных характеристиках.**

#### **Правила и условия монтажа**

Изделие не требует какого-либо монтажа или постоянной фиксации.

#### **Распаковка**

<span id="page-29-1"></span>Удалите упаковочные материалы, в том числе пластиковые пакеты и ленты для защиты Изделия.

# **ВНИМАНИЕ**

Если МФУ транспортировалось и хранилось при отрицательной температуре воздуха, перед распаковкой и установкой выдержите его минимум два часа при комнатной температуре.

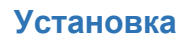

<span id="page-29-2"></span>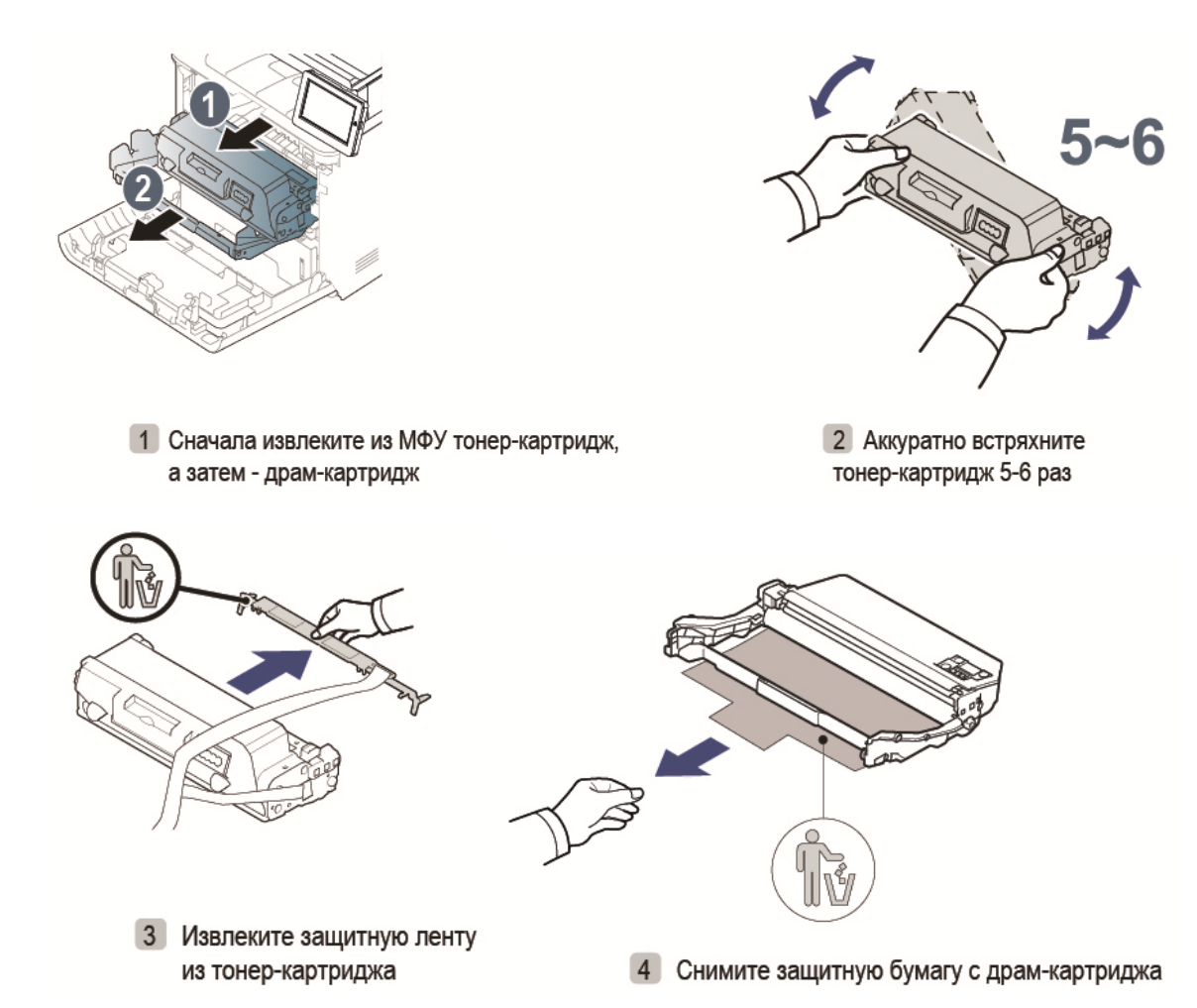

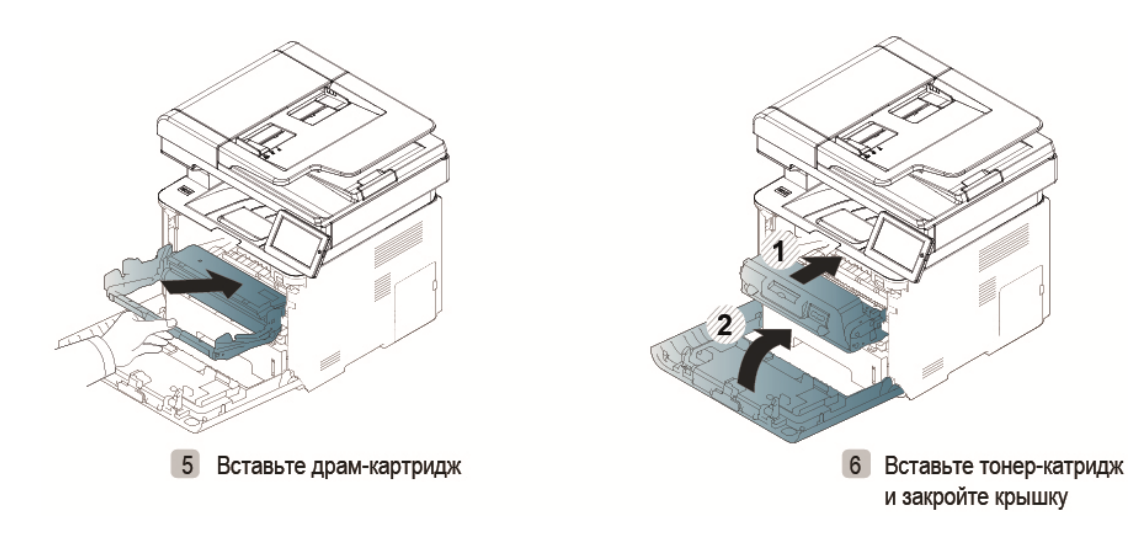

# **ВНИМАНИЕ**

Не прикасайтесь к поверхности фотобарабана. Это может повлиять на качество печати.

<span id="page-30-0"></span>После установки тонер-картриджа не перемещайте его внутри МФУ. Это может привести к просыпанию тонера и образованию дефектов при печати.

# 1 Выдвиньте лоток 2 Установите размер 3 Положите бумагу 4 Закройте лоток 5 Подключите питание

#### **Загрузка бумаги и подключение к электрической сети**

<span id="page-31-0"></span>• Не устанавливайте МФУ рядом с прямыми солнечными лучами, системами отопления или кондиционирования воздуха, парогенераторами. Прямой солнечный свет или высокая температура могут повредить Изделию.

• Не устанавливайте МФУ во влажном или пыльном месте. Если пыль прилипла к вилке питания, очистите вилку, чтобы избежать возгорания или поражения электрическим током.

• Не блокируйте и не закрывайте щели и отверстия МФУ. Эти отверстия предназначены для вентиляции и предотвращения перегрева Изделия.

• Размещайте МФУ таким образом, чтобы оставалось достаточно свободного места для работы и обслуживания.

• Выбранное место размещения должно исключать прямое обдувание воздушным потоком кондиционеров, обогревателей или вентиляционных устройств.

• Разместите Изделие достаточно близко к компьютеру, чтобы интерфейсный кабель мог легко соединять МФУ и компьютер.

• Используйте кабель питания, поставляемый с МФУ.

• Подключайте кабель питания напрямую к правильно заземленной электрической розетке. Убедитесь, что кабель надежно подключен с обоих концов. Если вы не знаете, заземлена ли розетка, попросите специалиста проверить ее.

• Не размещайте МФУ в таком месте, где на кабель питания могут случайно наступить.

### **ВНИМАНИЕ**

Разместите Изделие на ровной плоской поверхности. Наклонные или неровные поверхности могут вызвать механические проблемы или проблемы с подачей бумаги. Не размещайте МФУ на неустойчивой поверхности. МФУ может упасть и стать причиной травмы. Не ставьте на МФУ чашки, вазы или другие емкости с жидкостью. Жидкость может повредить электрические части Изделия и вызвать короткое замыкание.

## **ВНИМАНИЕ**

В процессе нормальной эксплуатации МФУ выделяет озон. Количество выделяемого озона зависит от объемов печати. Озон тяжелее воздуха и выделяется в количествах, недостаточных для причинения вреда здоровью. Установите МФУ в хорошо проветриваемом помещении.

### <span id="page-32-0"></span>**ВНИМАНИЕ**

**Не подключайте МФУ к компьютеру по USB перед установкой драйвера.**

Порядок установки:

1. Выбор драйвера (с диска, либо сайта производителя printerbulat.ru). Распакуйте архив и двойным кликом запустите программу установки драйвера.

2. Нажмите **Установит**ь.

3. Прочитайте соглашение.

4. Нажмите **Продолжить**. После этого подключите МФУ к компьютеру по кабелю USB.

#### **Подключение МФУ**

#### Подключение по USB

После успешной установки драйвера подключите МФУ к компьютеру с помощью USB-кабеля, и МФУ автоматически определится операционной системой.

Подключение по сети Ethernet

- 1. Убедитесь, что МФУ и компьютер подключены к одной и той же сети.
- 2. Откройте панель управления, добавьте соответствующее МФУ.

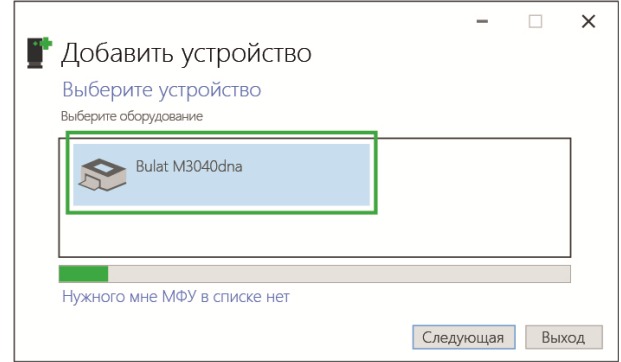

3. Если МФУ не опознано, нажмите **Нужного мне МФУ нет в списке**. Добавьте МФУ, используя IP-адрес или имя хоста.

4. Выберите устройство "TCP/IP" и введите IP-адрес МФУ. IP-адрес можно распечатать на тестовой странице.

5. Стандартный выбор типа устройства - GenericNetworkCard (опция по умолчанию).

6. Завершение установки.

#### <span id="page-33-0"></span>**Установка драйвера в операционной системе Linux (на примере Astra Linux)**

### **ВНИМАНИЕ**

**Не подключайте МФУ к компьютеру по USB перед установкой драйвера.**

Порядок установки:

Скачайте драйвер с сайта производителя printerbulat.ru в виде пакета .deb, и запустите его двойным кликом.

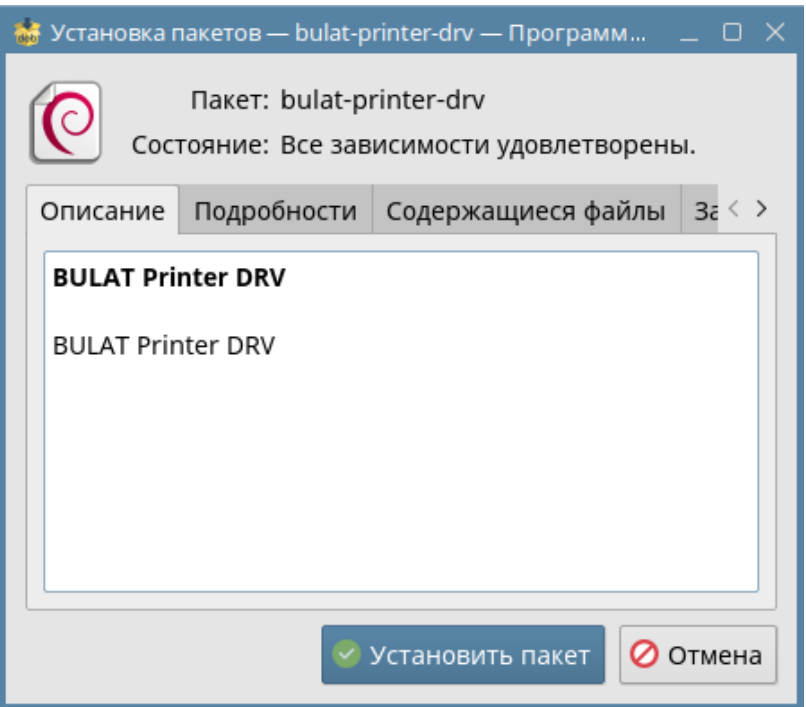

Нажмите **Установить пакет**. Запустится окно с предложением ввести пароль администратора.

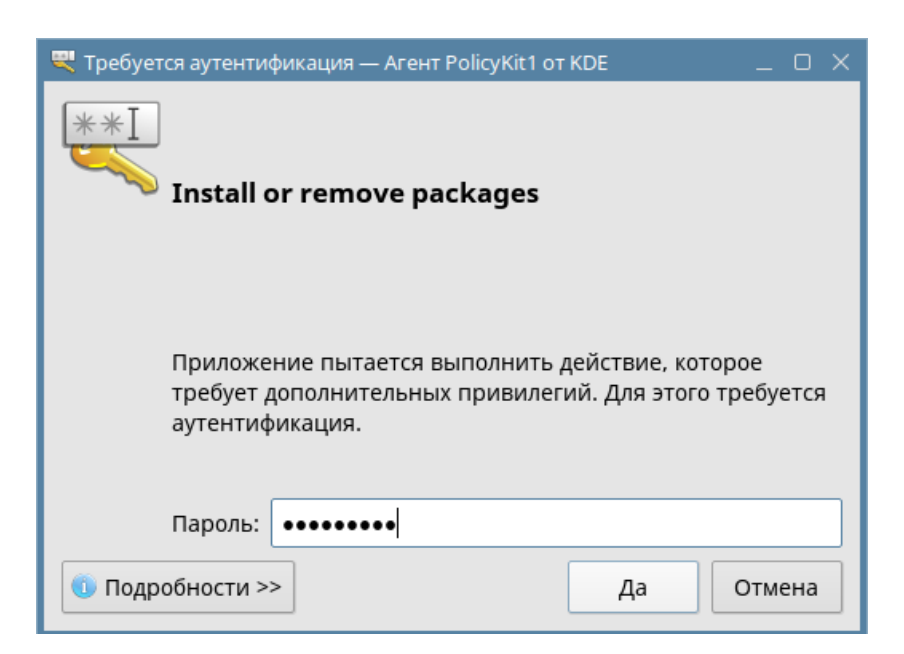

#### Введите пароль, нажмите **Да** и дождитесь завершения установки.

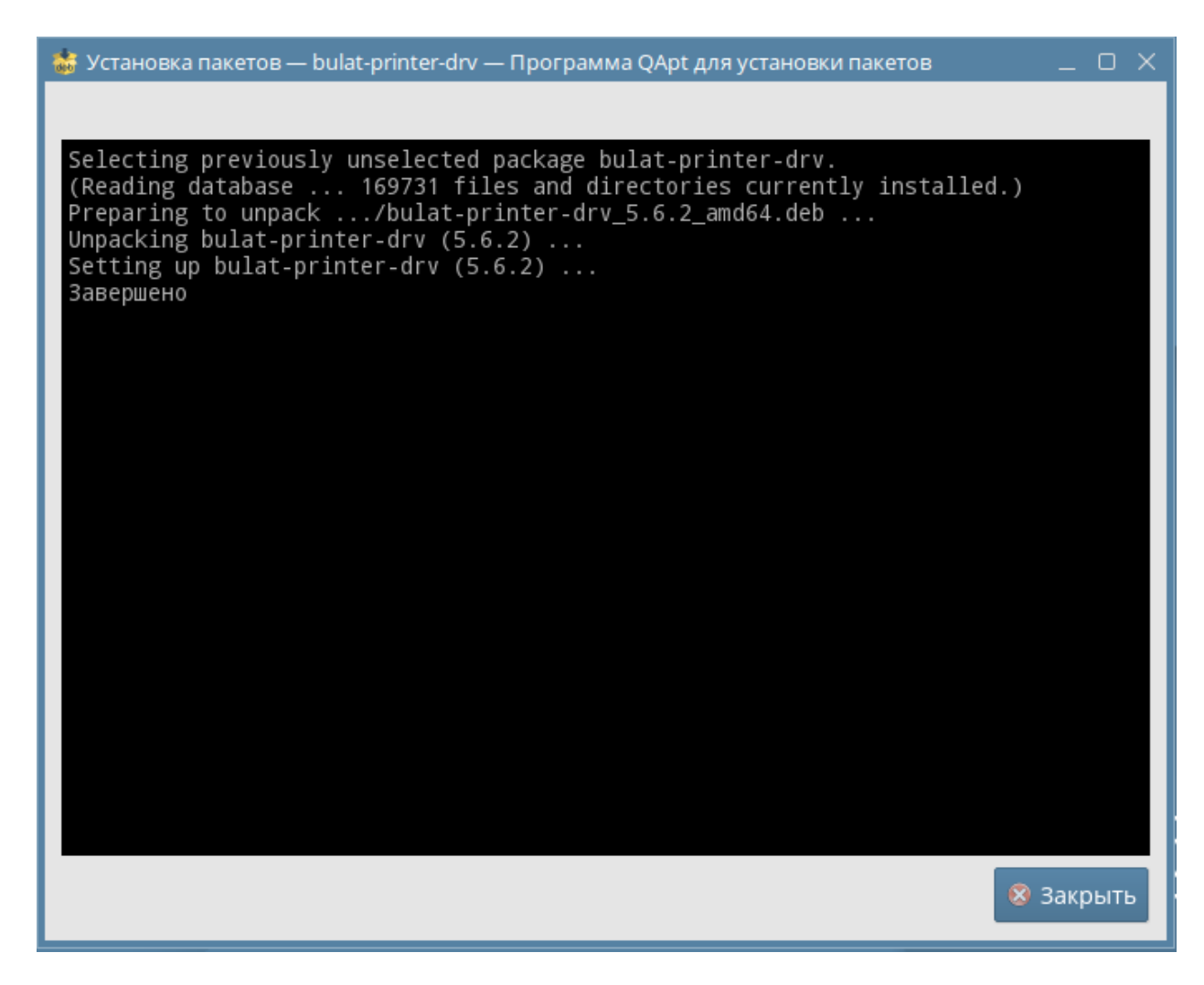

Завершите установку, нажав **Закрыть**.

<span id="page-35-0"></span>В заводской комплектации МФУ комплектуется стартовым картриджем TK-301S с ресурсом около 3000 страниц А4 при 5 % заполнении.

К заменяемым пользователем расходным материалам для данного МФУ относятся картриджи:

- тонер-картридж стандартной емкости TK-301A, ресурс картриджа - около 5000 страниц А4 при 5 % заполнении;

- тонер-картридж высокой емкости TK-301XL, ресурс картриджа - около 15000 страниц А4 при 5 % заполнении;

- драм-картридж DK-301A емкостью 30000 страниц.

#### **Заказ расходных материалов**

<span id="page-35-1"></span>Расходные материалы для вашего МФУ BULAT можно заказать следующими способами:

• обратитесь к местному дилеру или к организации, поставившей МФУ, сообщите название вашей организации, модель МФУ, модель картриджа;

• обратитесь по контактам на сайте: printerbulat.ru.

#### **Проверка состояния расходных материалов**

<span id="page-35-2"></span>Состояние расходных материалов МФУ можно проверить в главном меню дисплея МФУ, а также на информационной странице МФУ, которую можно распечатать из раздела **Настройка**.

Используйте расходные материалы, предназначенные для этой модели МФУ. Использование неподходящих расходных материалов может привести к ухудшению работы МФУ и представлять угрозу вашей безопасности.

<span id="page-35-3"></span>**Правила перевозки, хранения и обращения с расходными материалами**

Картридж содержит компоненты, чувствительные к воздействию света, температуры и влажности.

Следуйте указанным рекомендациям, чтобы обеспечить оптимальную производительность, высокое качество печати и длительный срок службы нового картриджа.

• Картриджи следует хранить и перевозить в исходной упаковке в нераспечатанном виде.

• Храните и перевозите расходные материалы в соответствии с маркировкой, указанной на упаковке.

- Не храните расходные материалы в следующих условиях:
- при температуре ниже плюс 5 °C и выше плюс 50 °C;
- при влажности более 80 %;
- в помещении, подверженном резким сменам влажности и температуры;
- под воздействием прямого солнечного или комнатного света;
- в пыльных помещениях;
- в автомобиле в течение длительного времени;
- в помещениях с источниками агрессивных газов;
- в помещениях с повышенным содержанием солей в воздухе;
- на полу.
- Не прикасайтесь к поверхности фоточувствительного барабана в картридже.
- Не подвергайте картридж ненужной вибрации или ударам.

• Не поворачивайте барабан в картридже вручную, особенно в обратном направлении. Это может привести к внутренней поломке.

• Следуйте предупреждениям на маркировке и инструкциям, поставляемым с картриджем, дополнительными узлами и расходными материалами.

• Храните все расходные материалы, соблюдая указания, изложенные на упаковке.

• Храните все расходные материалы в недоступном для детей месте.

• Избегайте контакта тонера, тонер- и драм-картриджа или сборника тонера с открытым огнем.

• При обращении с картриджами соблюдайте осторожность – берегите глаза и незащищенные участки тела. При попадании содержимого в глаза могут возникать раздражение и воспаление. Не пытайтесь разбирать картридж - это повышает риск контакта тонера с кожей или глазами.

• При попадании тонера в глаза смойте его холодной водой. При необходимости обратитесь за помощью к врачу.

• При попадании тонера на кожу смойте его холодной водой с мылом.

• Если вы проглотили тонер, немедленно обратитесь к врачу.

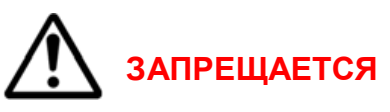

Не распаковывайте расходные материалы и не храните их в любом из следующих мест:

- на открытом воздухе;

- рядом с чрезмерной грязью или пылью, водой или источниками тепла;

- в местах, подверженных ударам, вибрации, высокой температуре или влажности, прямому солнечному свету, сильным источникам света или резким перепадам температуры или влажности.

Не бросайте картридж с тонером в огонь. После контакта тонера с огнем порошок может взорваться и нанести травму.

## **ЗАПРЕЩАЕТСЯ**

Не выбрасывайте использованные картриджи с тонером. Поместите использованные картриджи для отработанного тонера в пластиковые пакеты и верните их поставщику или в авторизованный сервисный центр (информацию см. на нашем веб-сайте printerbulat.ru). Поставщик будет утилизировать использованный картридж с тонером в соответствии с действующими правилами. Использованные расходные материалы должны быть утилизированы надлежащим образом и в соответствии с местными экологическими нормами или утилизированы уполномоченной организацией.

#### **Загрузка основного лотка для бумаги**

<span id="page-37-1"></span><span id="page-37-0"></span>Чтобы загрузить бумагу в основной лоток для бумаги, сделайте следующее:

- распушите бумагу, чтобы страницы не слипались;

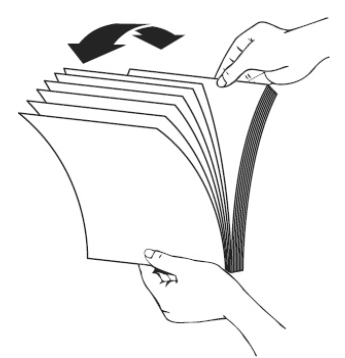

- выровняйте края стопки листов, постучав нижней частью стопки по столешнице, поверните стопку на 90 градусов и повторите;

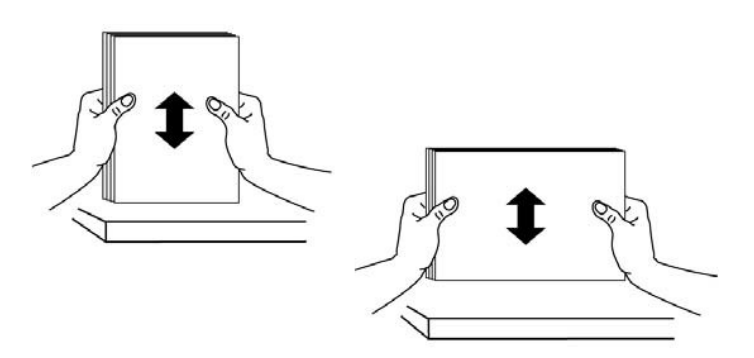

- загрузите бумагу в лоток.

#### <span id="page-38-0"></span>**Размеры и плотность бумаги, используемой для основного лотка**

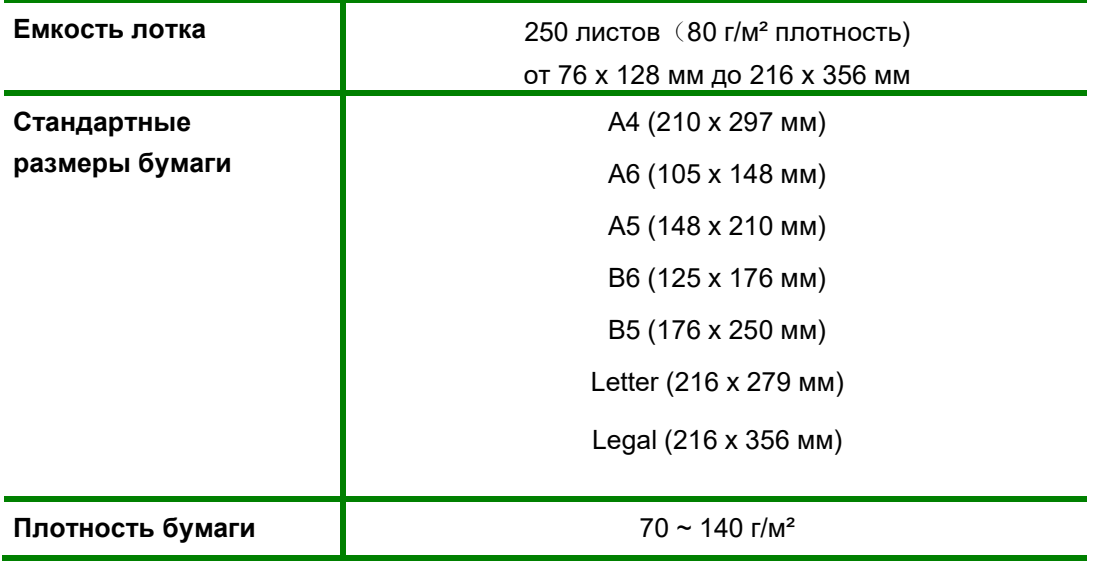

#### **Обращение с материалами**

<span id="page-38-1"></span>• Попытка печатать на влажной, скрученной, мятой или рваной бумаге может привести к ее застреванию и ухудшению качества печати.

• Используйте только высококачественную бумагу для лазерных принтеров. Не используйте слишком гладкую или шероховатую бумагу с тиснением, перфорацией и текстурой.

• Храните бумагу в упаковке до начала использования. Размещайте коробки на стеллажах или полках, но не на полу. Храните бумагу подальше от источников влаги и прочих аналогичных источников, которые могут вызвать ее скручивание или смятие.

• При хранении необходимо использовать влагонепроницаемую упаковку (любой пластиковый пакет или мешок), чтобы предотвратить загрязнение бумаги пылью и защитить ее от попадания влаги.

• Используйте только специальные материалы, рекомендованные для использования в лазерных принтерах.

• Во избежание слипания специальных материалов, таких как прозрачные пленки и наклейки, вынимайте их из выходного лотка сразу после завершения печати.

• После извлечения прозрачных пленок из МФУ поместите их на ровную поверхность.

• Во избежание выцветания не допускайте длительного воздействия солнечного света на отпечатанные прозрачные пленки.

• Храните неиспользованные материалы при температуре от плюс 15 °C до плюс 30 °C. Относительная влажность должна быть от 10 % до 70 %.

• Не загружайте бумагу сверх максимальной загрузки.

• Удостоверьтесь, что клеящий материал наклеек способен выдерживать температуру закрепления 200 °C в течение 0,1 секунды.

• Убедитесь, что между наклейками нет открытого клеящего материала.

<span id="page-39-0"></span>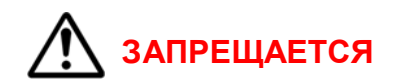

• Использование конвертов с зажимами и кнопками.

• Использование поврежденных или некачественных конвертов.

• Использование конвертов с окнами, облицовочным покрытием, самоклеящимися полосками и прочими синтетическими материалами.

• Использование конвертов с остатками клея на их поверхностях – возможно повреждение модуля фьюзера.

Используйте только конверты с четкими, хорошо складывающимися клапанами.

• Перед загрузкой в лоток следует распрямить конверт.

• Конверт следует загрузить короткой кромкой вперед, клапан конверта должен смотреть вниз.

• Отрегулируйте направляющие бумаги по ширине материала для печати.

<span id="page-39-1"></span>• После загрузки материала убедитесь, что выбрана вкладка **Бумага** драйвера МФУ, чтобы задать нужный формат и тип бумаги.

#### **Задание формата и типа бумаги**

<span id="page-39-2"></span>При печати с компьютера формат и тип бумаги следует задать в используемом приложении.

#### **Место вывода готовых отпечатков**

У МФУ имеется одно место для вывода готовых отпечатков - выходной лоток - не более 150 листов бумаги плотностью 80 г/м².

Отпечатки выводятся в выходной лоток изображением вниз в порядке печати.

#### **Печать**

<span id="page-40-0"></span>МФУ обеспечивает высокое качество печати. Доступ к функциям МФУ с компьютера можно получить, установив соответствующий драйвер МФУ. Различные драйверы для данного Изделия содержатся на компакт-диске с драйверами, идущим в комплекте поставки.

#### **Печать в системе Windows**

- <span id="page-40-1"></span>1. Выберите команду **Печать** в используемом приложении.
- 2. В раскрывающемся меню **Принтер** выберите свою модель МФУ.
- 3. Настройте параметры печати на отдельных вкладках.
- 4. Подтвердите выбранные параметры.
- 5. Нажмите **Печать**, чтобы распечатать документ.

#### **Печать в системе Linux**

<span id="page-40-2"></span>Существует много приложений Linux, из которых можно печатать с помощью системы печати CUPS (Common Unix Printing System).

1. Откройте приложение и выберите в меню **File (Файл)** пункт **Print (Печать)**.

2. Выберите команду **Print** напрямую с помощью средства lpr.

3. В окне программы LPR GUI выберите из списка название модели используемого МФУ и нажмите **Properties (Свойства)**.

4. Измените свойства работы печати во вкладках в верхней части окна.

5. Нажмите **Apply (Применить**), чтобы применить внесенные изменения и закрыть окно **Properties**.

6. Чтобы начать печать, в окне LPR GUI нажмите **OK**. Появится окно печати, которое служит для отслеживания состояния работы печати.

#### **Отмена задания на печать**

<span id="page-40-3"></span>Вы можете остановить запрос на печать с помощью панели управления или программного обеспечения. Для получения инструкций о том, как остановить запрос на печать с компьютера, см. интерактивную справку для конкретного программного обеспечения.

#### <span id="page-40-4"></span>**Остановка текущего задания на печать из программного обеспечения**

Когда отправляется задание на печать, на экране ненадолго появляется диалоговое окно. Вы можете отменить задание на печать в диалоговом окне.

Если через ваше программное обеспечение было отправлено несколько запросов, они могут находиться в очереди печати (например, в диспетчере печати Windows). Подробные инструкции по отмене запроса на печать с компьютера см. в документации к программному обеспечению.

<span id="page-40-5"></span>Если задание печати ожидает в очереди печати или диспетчере очереди печати, удалите задание печати там.

#### **Двусторонняя печать**

Печать можно выполнить на обеих сторонах листа. Перед печатью следует

<span id="page-41-0"></span>решить, каким образом документ будет ориентирован. Далее воспользуйтесь выбором параметров печати вашей системы.

#### **Возможные проблемы**

#### **Застревание и замятие бумаги**

<span id="page-41-1"></span>При выполнении указанных рекомендаций большинства замятий бумаги можно избежать.

- Проверьте правильность положения направляющих для бумаги.
- Не перегружайте лоток.
- Не вынимайте бумагу из лотка во время печати.
- Перед загрузкой согните пачку бумаги, распушите листы и выпрямите пачку.
- Не используйте мятую, влажную или сильно скрученную бумагу.
- Не загружайте одновременно бумагу различных типов.

### **ВНИМАНИЕ**

Если внутри МФУ застряла бумага, обязательно тщательно удалите ее. Оставшаяся в МФУ бумага может стать причиной возгорания. Если бумага прикреплена к невидимому или труднодоступному участку, не удаляйте ее силой, чтобы избежать травм, и обратитесь за помощью к обслуживающему персоналу или в авторизованный сервисный центр.

#### **Извлечение застрявшей бумаги**

<span id="page-41-2"></span>При возникновении застревания бумаги появляется соответствующая индикация на дисплее МФУ. Проверьте доступные части Изделия на наличие застрявшей бумаги в тракте прохождения бумаги и осторожно извлеките ее. Чтобы устранить проблемы с застреванием бумаги в различных областях МФУ, выполните следующие рекомендации.

При застревании бумаги в лотках:

- уберите бумагу из лотка;

- удалите застрявшую бумагу в области лотка, осторожно вытянув ее наружу без перекосов;

- после устранения замятия нажмите кнопку питания для продолжения работы.

При устранении замятий внутри МФУ:

- откройте верхнюю крышку;
- извлеките картридж;
- проверьте наличие замятий в роликах;
- медленно и осторожно вытяните всю обнаруженную бумагу;
- установите на место картридж;
- закройте верхнюю крышку.

Если печать автоматически не возобновилась, проверьте информационные сообщения на дисплее МФУ.

### **ВНИМАНИЕ**

Некоторые области внутри МФУ нагреваются. При извлечении бумаги из Изделия соблюдайте осторожность. Рекомендуется устранять замятие после того, как МФУ остынет.

#### **МФУ не печатает**

<span id="page-42-0"></span>Проверьте информационные сообщения на экране МФУ, и в случае необходимости обратитесь в сервисный центр.

Выключите МФУ.

Проверьте USB-кабель, что он корректно подключен.

Убедитесь, что шнур питания надежно подключен к МФУ, затем снова включите его.

Если не помогло, то выполните следующие действия: отключите МФУ от электрической сети, подождите 2 минуты, подключите МФУ к электрической сети и включите его.

#### <span id="page-42-1"></span>**Меры предосторожности при проведении технического обслуживания и ремонта МФУ**

### **ВНИМАНИЕ**

МФУ должно обслуживаться и ремонтироваться персоналом, прошедшим специальное обучение в этой области. Изделие может представлять опасность для неквалифицированного обслуживающего персонала или пользователя при попытке самостоятельного ремонта.

- Для чистки используйте только сухую безворсовую ткань.
- Перед чисткой отсоедините МФУ от розетки переменного тока на стене.
- Не используйте жидкие или аэрозольные чистящие средства.

• Не устанавливайте и не заменяйте детали по желанию. Не разбирайте, не ремонтируйте и не дооснащайте Изделие, в противном случае МФУ будет работать неправильно и может произойти поражение электрическим током или возгорание.

• Неправильная разборка и сборка может привести к поражению электрическим током при дальнейшем использовании.

• Не эксплуатируйте и не ремонтируйте МФУ со снятой защитной крышкой с блока лазера/сканера. Отраженный луч не виден, он может повредить глаза.

• При замене деталей следует соблюдать особую осторожность. Перед заменой деталей следует запомнить расположение каждого кабеля, чтобы в будущем можно было их правильно подключить обратно.

• Перед ремонтом или заменой деталей отключите МФУ от сети.

• Отсоедините интерфейсный кабель и кабель питания, подключенные к МФУ.

• При замене обязательно используйте оригинальные запасные части. Перед заменой необходимо проверить название, номер детали и номинальное напряжение.

• Не прилагайте чрезмерных усилий при откручивании или креплении пластиковых деталей.

• Будьте осторожны, чтобы не уронить в МФУ мелкие детали, такие как винты.

• Будьте осторожны, не меняйте положение мелких деталей, таких как винты при сборке и разборке. Используйте фотофиксацию.

• Обязательно тщательно удалите пыль или посторонние предметы, чтобы предотвратить утечку, возгорание, короткое замыкание и т.д.

• После завершения ремонта проверьте правильность общей сборки Изделия.

• Многие детали фиксируются на месте пластиковыми замками. Замки легко сломать. Замки следует осторожно ослабить.

• Перед ремонтом компонентов печатной платы снимите статическое электричество с корпуса и наденьте электростатический браслет.

• После демонтажа компонентов печатной платы поместите их на антистатическую платформу.

<span id="page-43-0"></span>• При сварке или плавлении электронных компонентов можно использовать только электрический паяльник с заземлением.

#### **Сведения по утилизации Изделия**

После окончания срока эксплуатации, Изделие должно быть утилизировано надлежащим образом и в соответствии с местными экологическими нормами или утилизировано уполномоченной организацией.